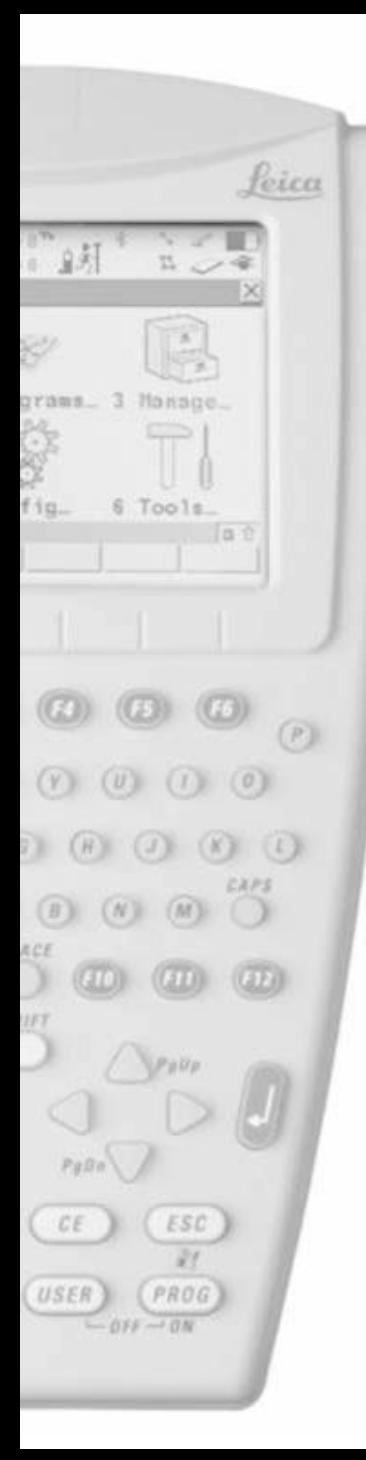

- Oprema (obično):
	- 1. Antenna ATX1230/ATX1230 GG
	- 2. GEB211 Battery
	- 3. CF Card
	- 4. GHT56 Holder
	- 5. GFU Siemens MC75
	- 6. GSM Antenna
	- 7. 90° connector
	- 8. RX1250
	- 9. Grip with Circular Bubble 10.Pole

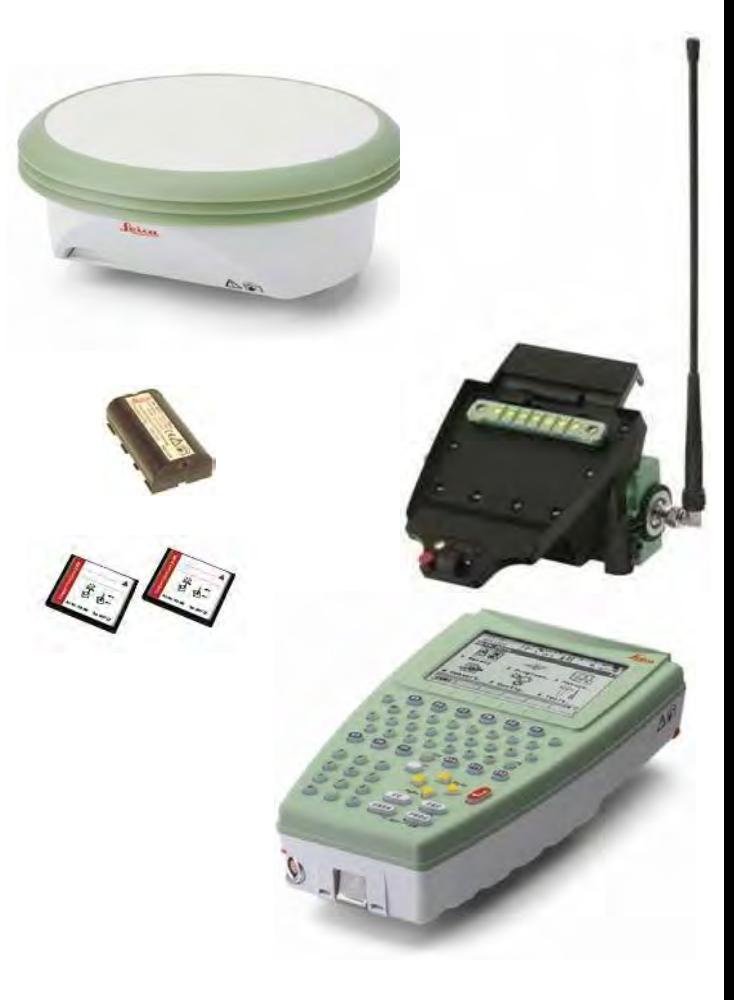

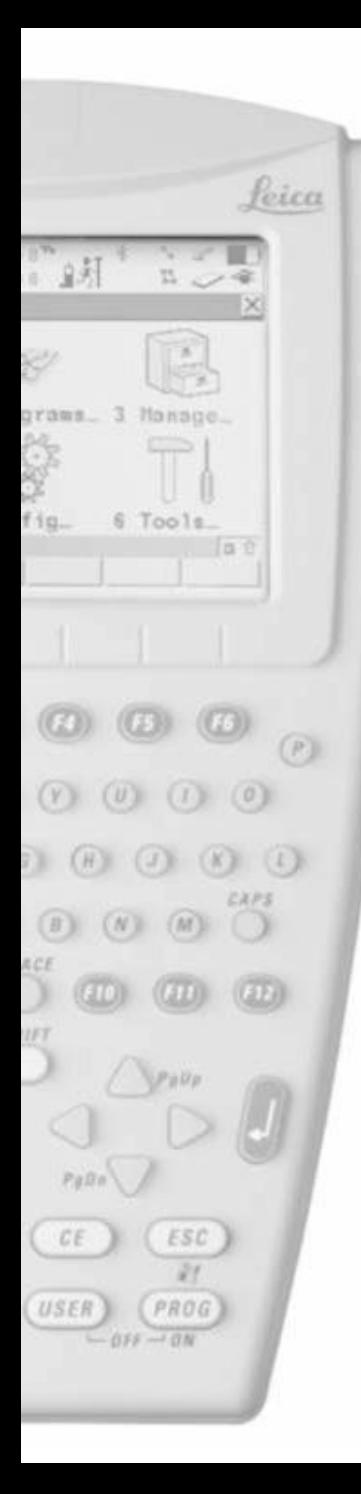

• Pritisnite PROG on RX1250 za uključivanje

- Izaberite GPS sensor
- Pritisnite F1 CONT

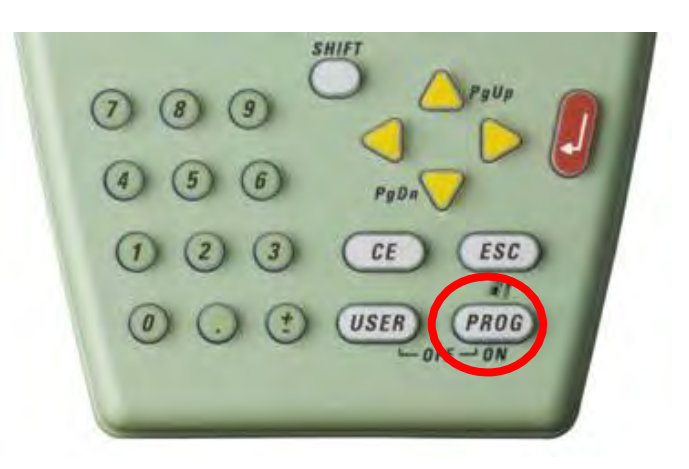

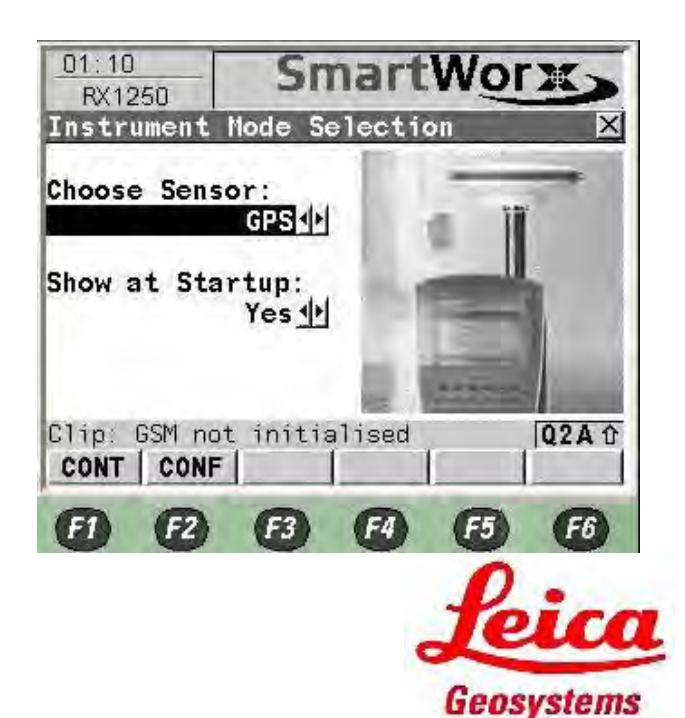

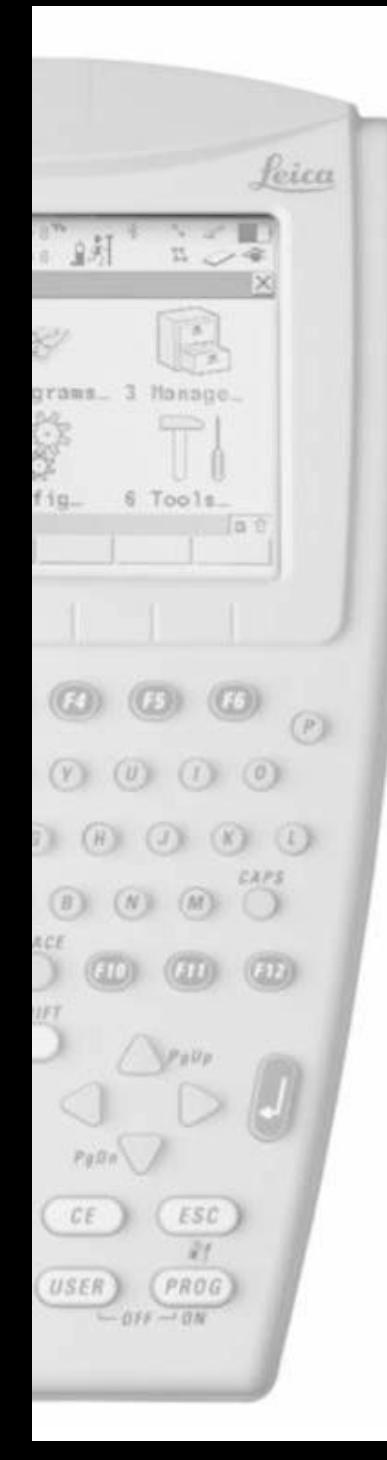

- Pritisnite 3 za Manage
- Pritisnite 5 Configuration Sets

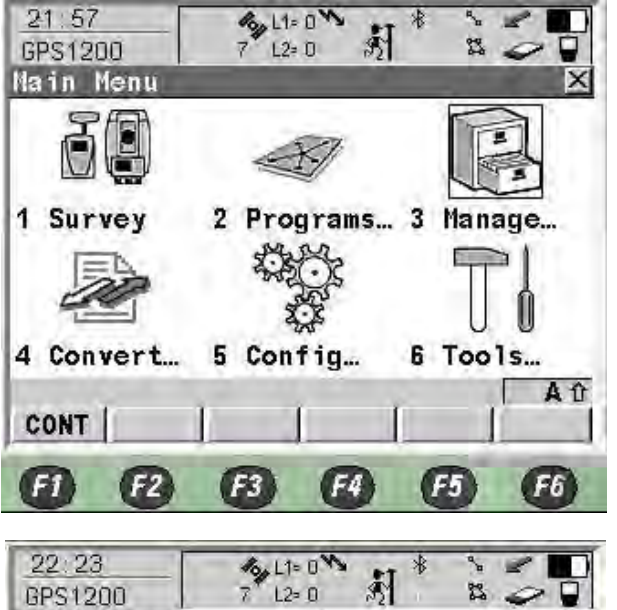

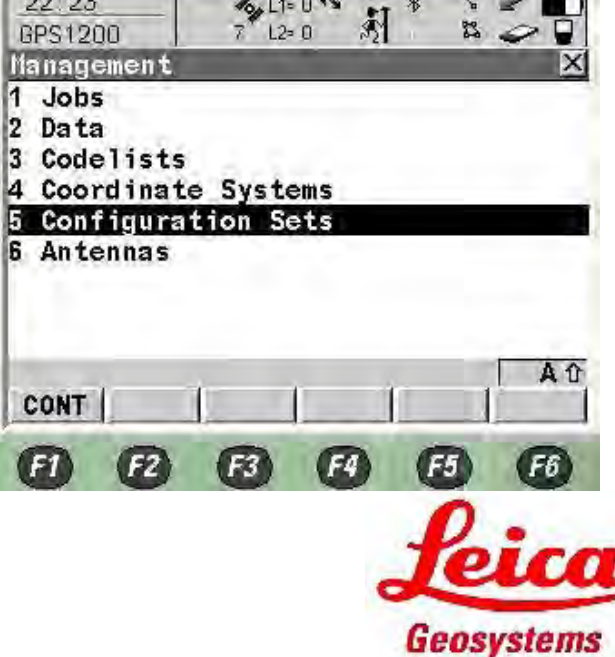

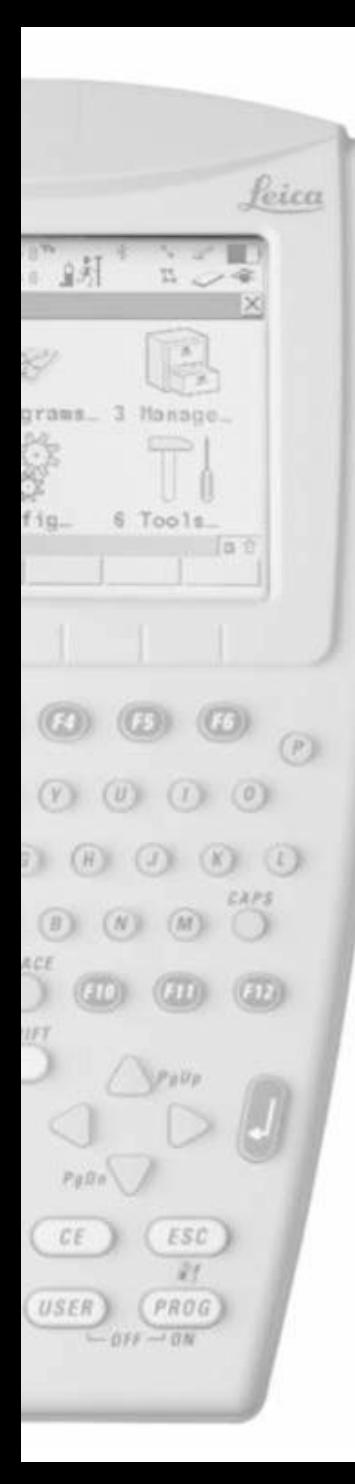

• Pritisnite F2 New Configuration

- Ukucajte Configuration Name npr.(BIHPOS)
- Pritisnite F1 Store

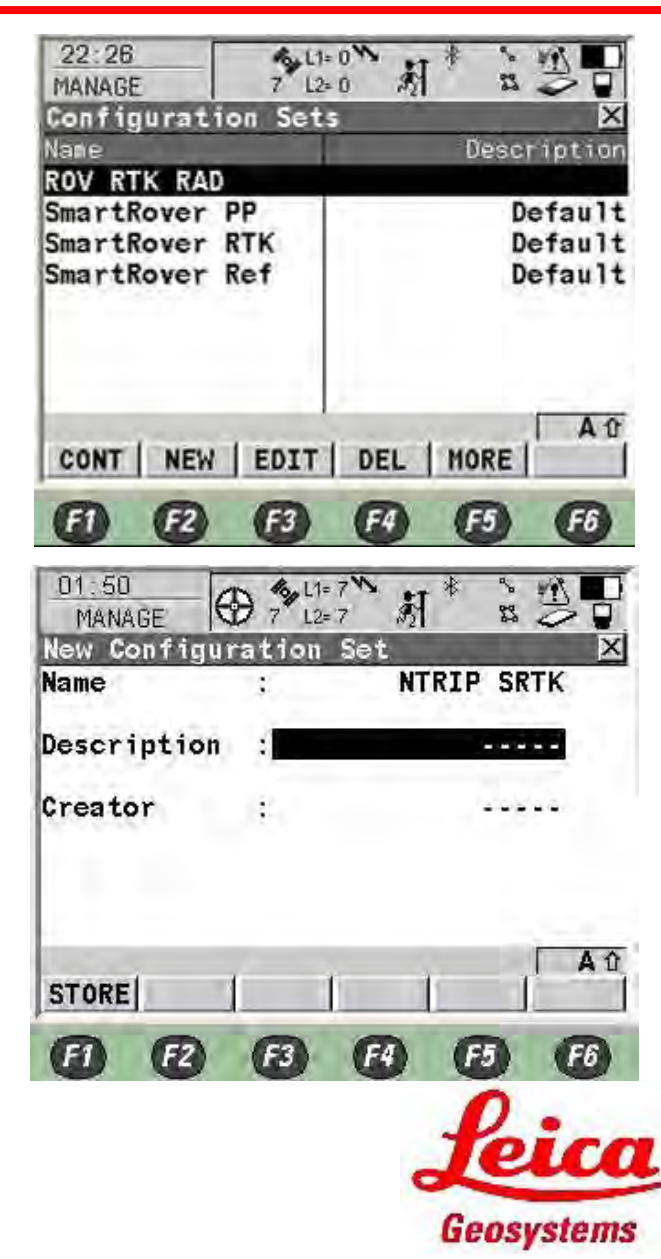

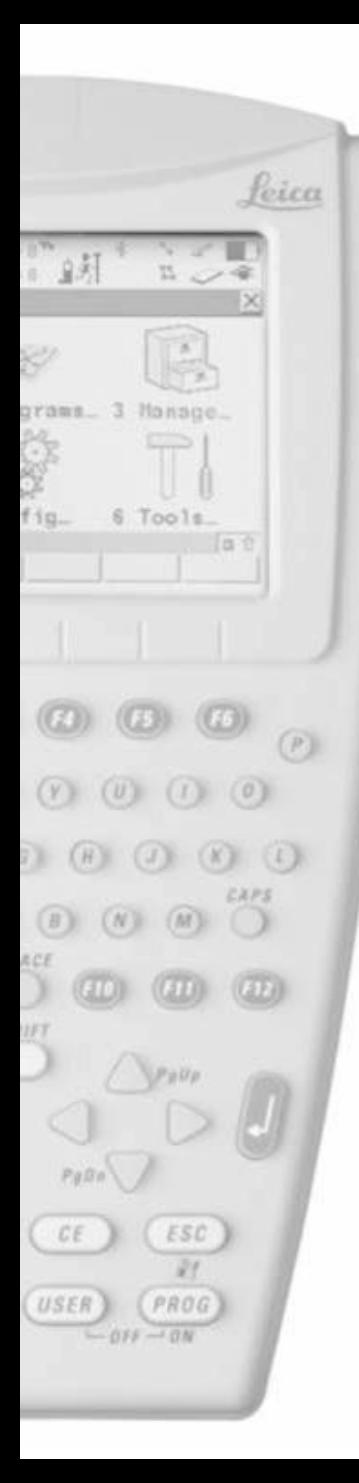

- Izaberite "View All Screen" za konfiguraciju svih stranica
- Pritisnite F1

- Izaberite "English" za jezik
- Pritisnite F1

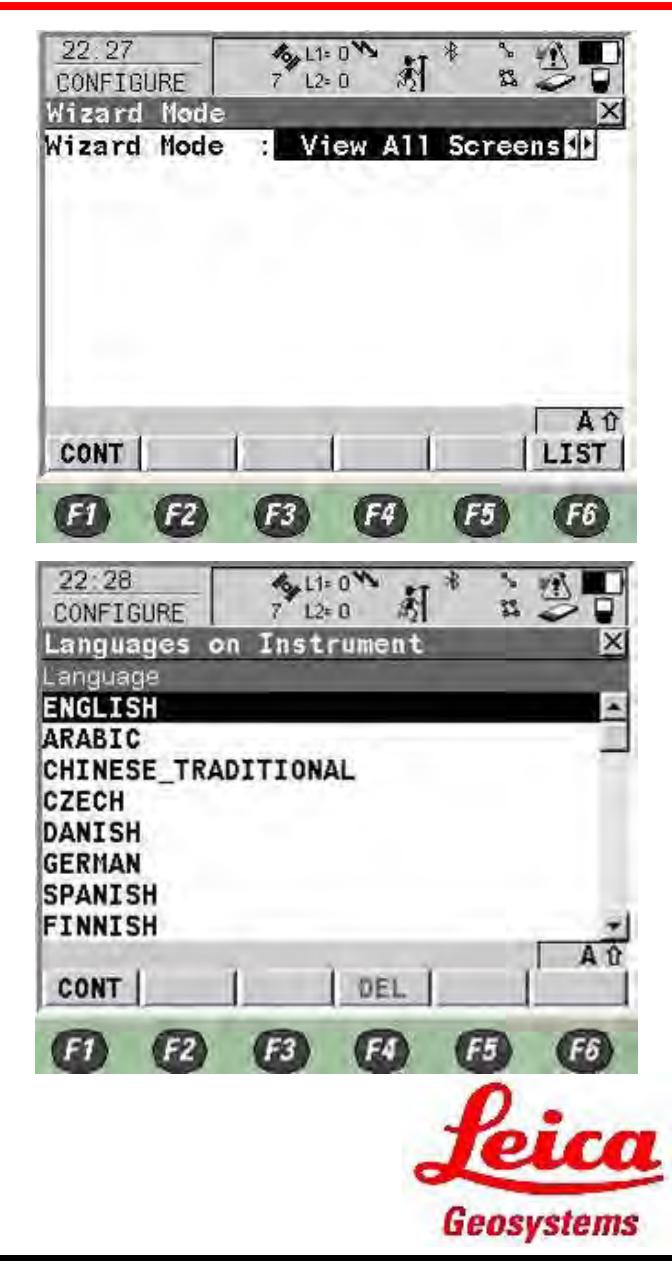

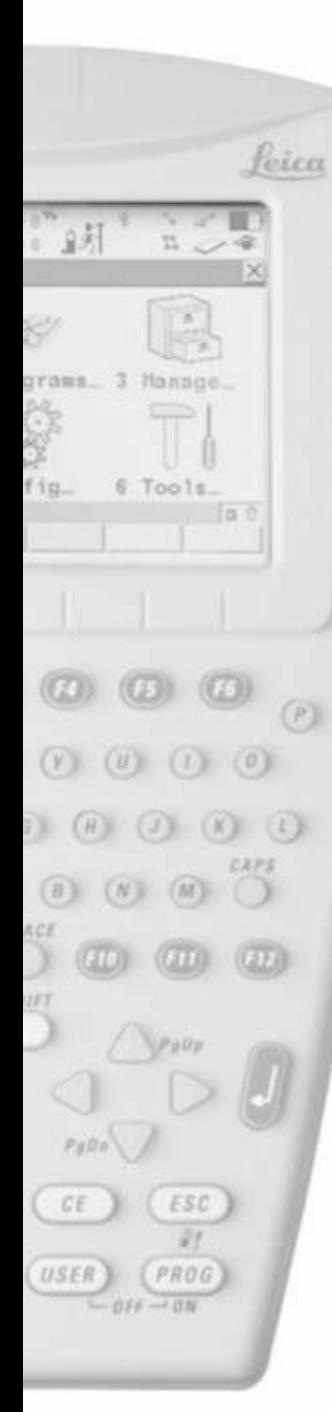

- Jedinice dužine Metre (m)
- Decimale jedinice dužine 3 Decimals
- Uglovne jedinice 360°'"
- $Der 1"$
- Grade Unit  $h \cdot v$
- Jedinice brzine  $Km/h$  ( $Kmh$ )
- Jedinice površine  $m^2$
- Jedinice zapremine  $m^3$
- Jedinice temperature °C
- Jedinice pritiska mbar
- Zatim pritisnite F6
- Namjestite North Azimuth kao referentni smjer
	- South Azimuth južni smjer
	- North anticlockwise sjever kao referenca ali suprotno od hoda kazaljke na satu
	- Smjer use NW, NE, SW & SE za smijer
- Namjestite True as the Direction Base
	- Magnetic namjestite magnetni sjever kao sjever bez ubacivanja deklinacije
- Pritisnite F6

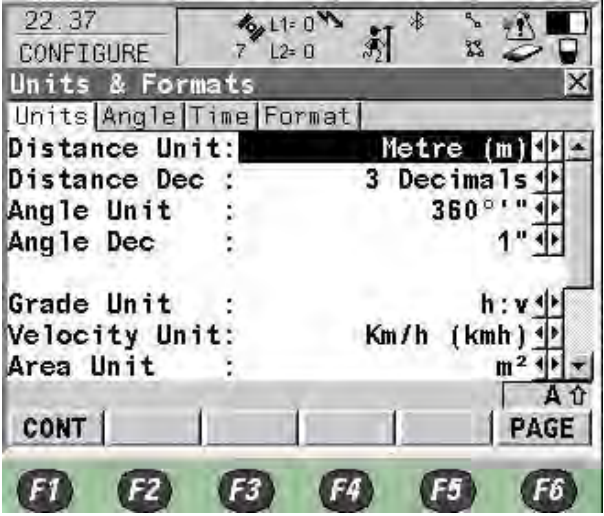

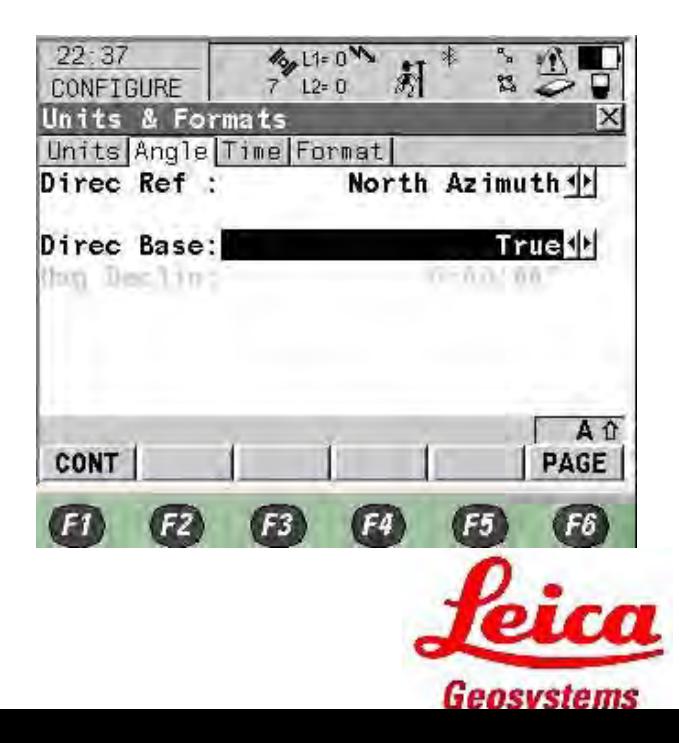

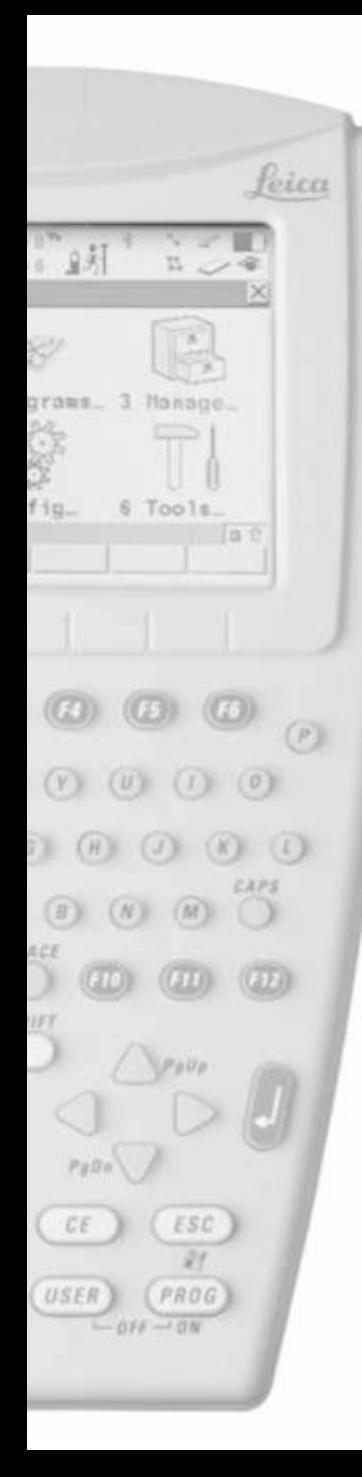

- Namjestite 24 hour kao format vremena
	- Namjestite Day.Month.Year kao

#### format datuma

• Pritisnite F6

- Namjestite East, North kao format mreže
- Namjestite Lat, Long kao Geodetski format
- Pritisnite F1

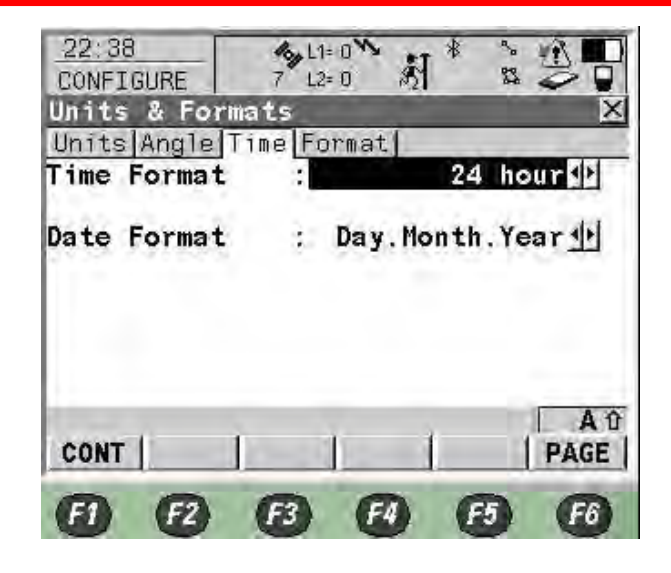

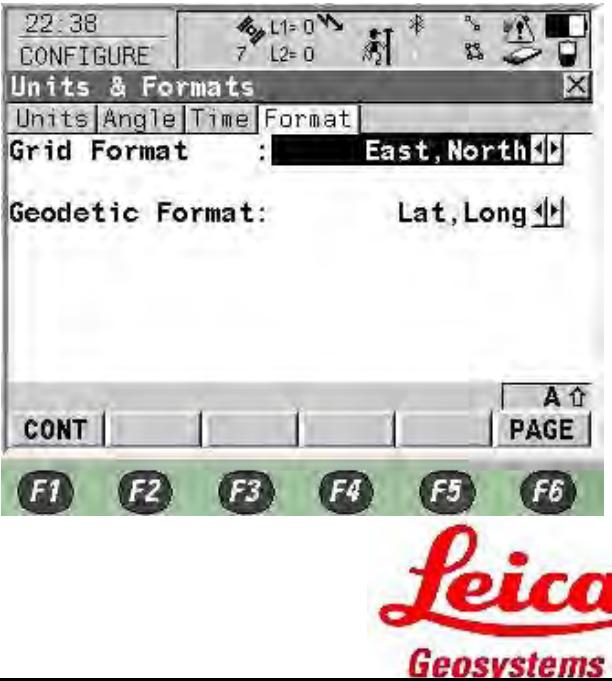

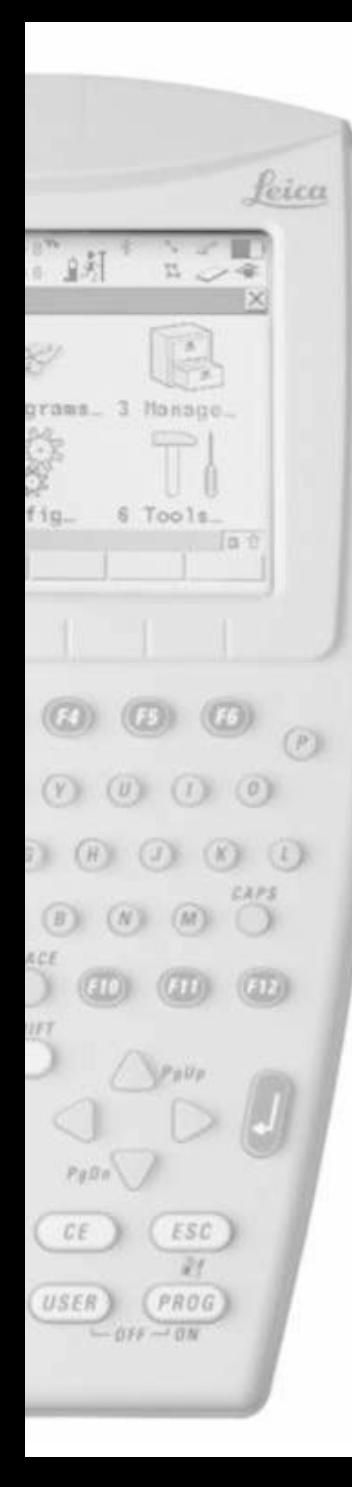

- Namjestite None u R-Time modu
- Pritisnite F1
- Kasnije će se ponovo postaviti

- Izaberite antenu ATX1230 Pole/ATX1230 GG pole kada se koristi štap
- Unesite visinu 2.000m
- Izaberite
- Visina antene pri kretanju 2.000m pri auto pohranjivanju tačaka
- Pritisnite F1

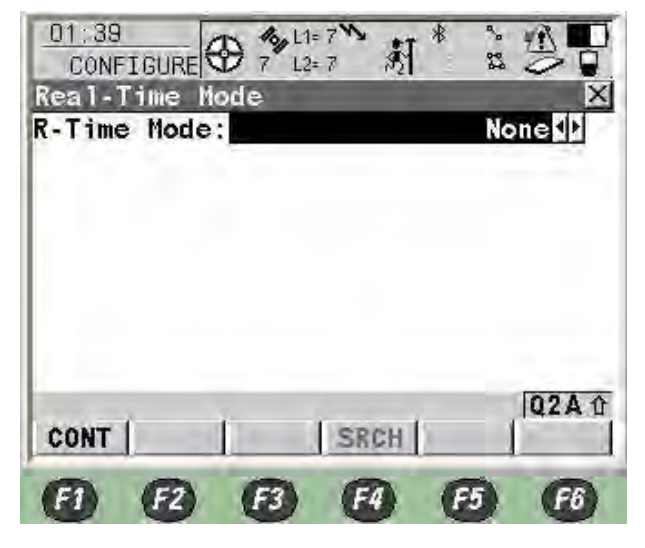

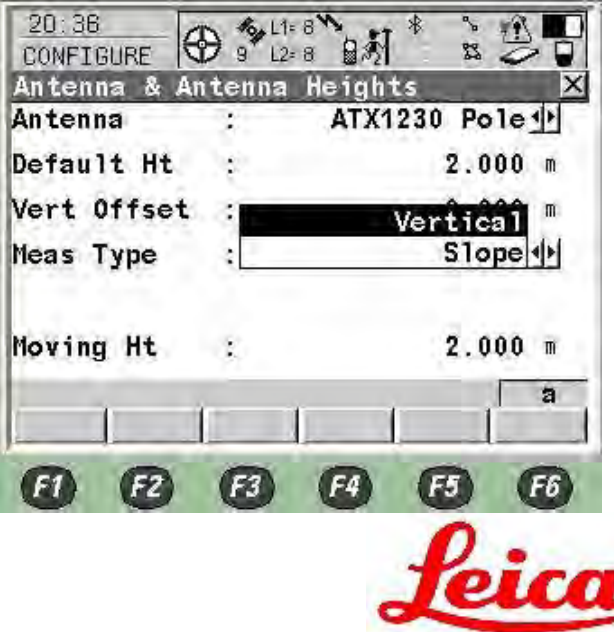

Geosystems

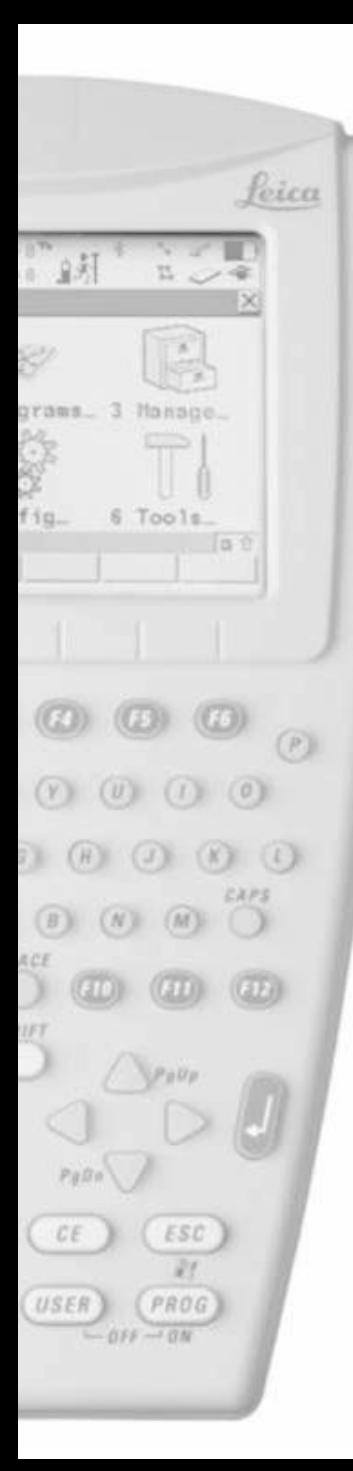

# RX1250 NTRIP Single RTK Configuration

- Definišite izgled displeya za survey Mask 1
- Pritisnite F3 za definisanje

- Izaberite informacije koje Vas zanimaju, pritisnite Enter na liniji za selekciju
- Postavka npr.: Lines

1

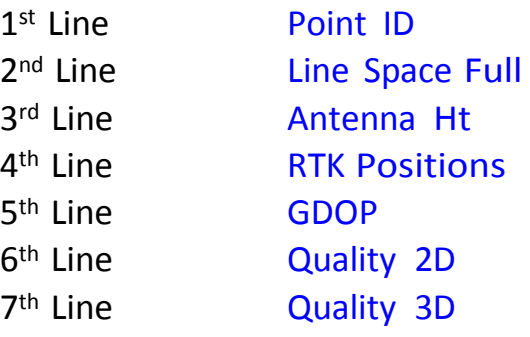

• Pritisnite F1 za nazad

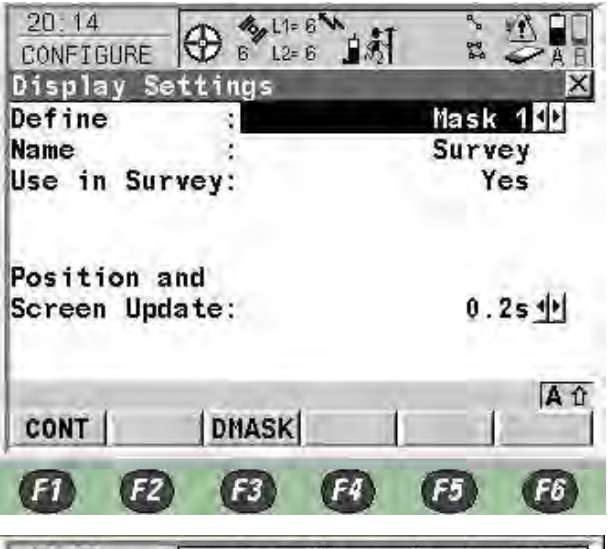

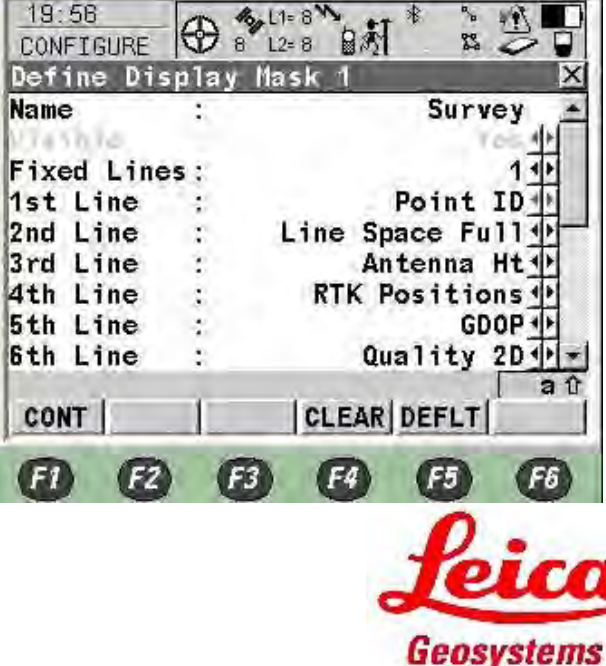

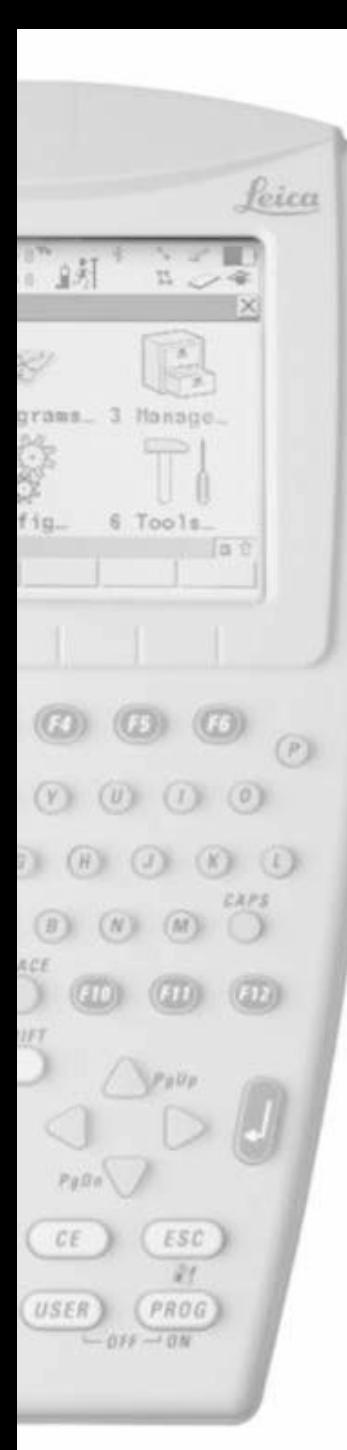

- Najbrži update pozicije I ekrana je is 0.2s koristedi Bluetooth ATX1230
	- Koristedi kabl to vrijeme je 0.05s
- Pritisnite F1

- Quick code je način brze pohrane
	- Never nije dostupno
	- On aktivirano
	- Off dostupno ali nije aktivno
- Digits broj cifara za quick code
- Attributes druge informacije o kodu Default Values
- Thematic codes je lista kodova
	- With Codelist ukoliko imate I zelite selektovati listu
	- Without Codelist lista nije dostupna, manuelni unos
- Pritisnite F1

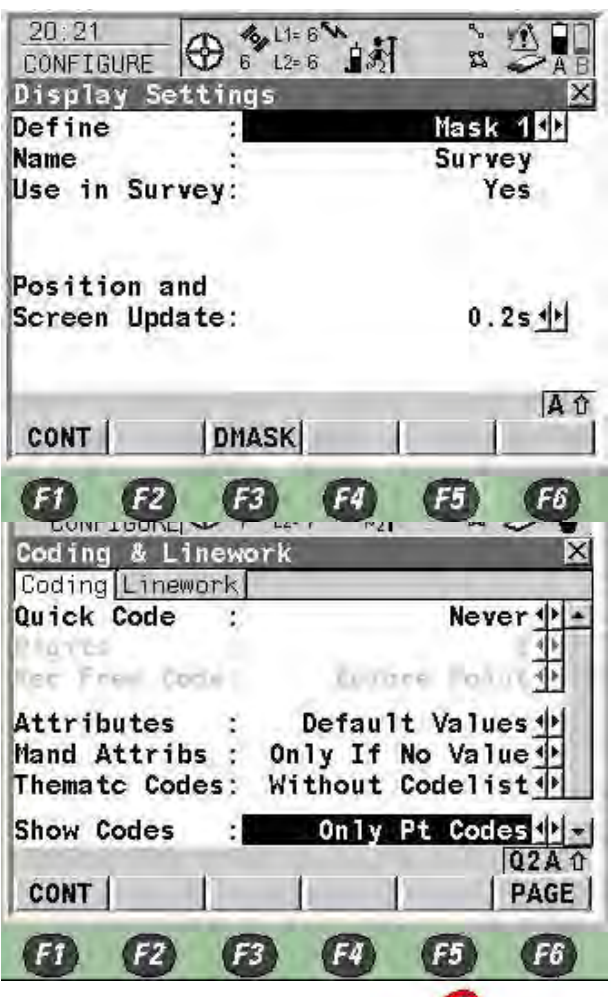

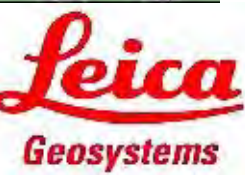

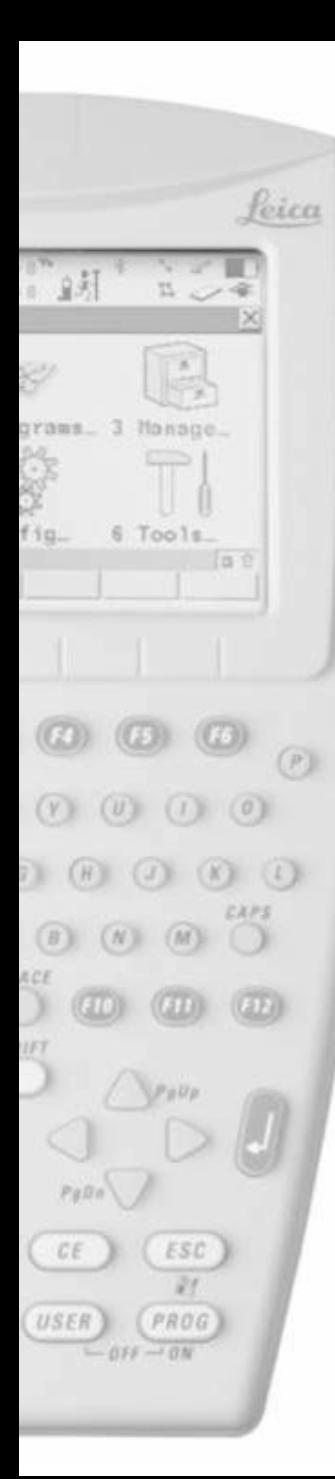

- Log Raw Obs je pohrana sirovih podataka opažanja
	- Never nema sirovih podataka
	- Static sirovi podaci statičkih opažanja
	- Static & Moving kinematsko opažanje, pohrana podataka
- Log rate 0.2s koristeći bluetooth, obično se stavi 1.0s/5.0s ako morate pohranjivati podatke za post procesing
- Pritisnite F1

- Okupacija tačke
	- Normal Tačka se procjenjuje po svakoj epohi logovanja
	- Instantaneous interploacijom epoha
- Auto okupacija I Auto stajanje No Manuelni izabir okupacije I stajanja
- time, position, accuracy, parameters se podešavaju pritiskom na F3
- Beep on stop  $-$  Yes
- Auto store  $-$  Yes
- Beep on store  $-$  Yes
- End Survey Manual
- Pritisnite F1

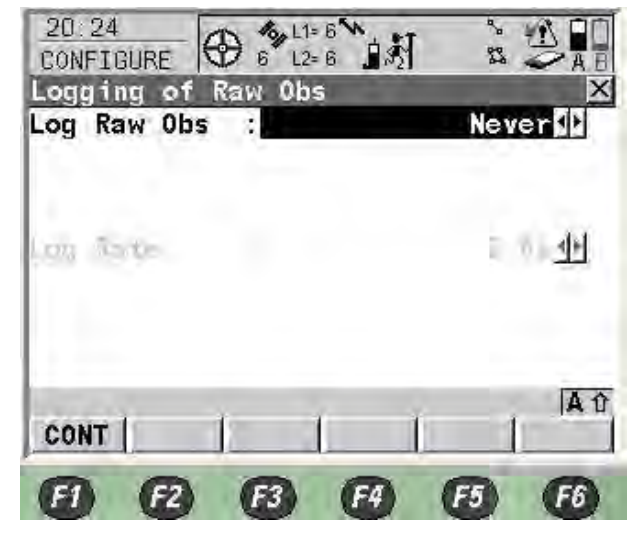

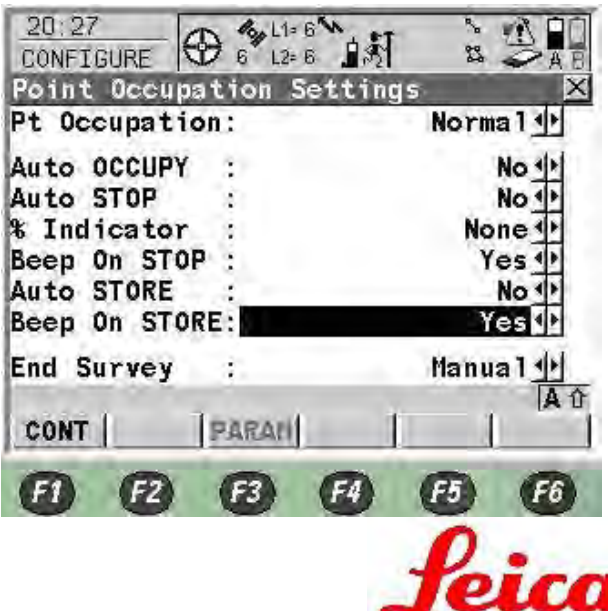

Geosystems

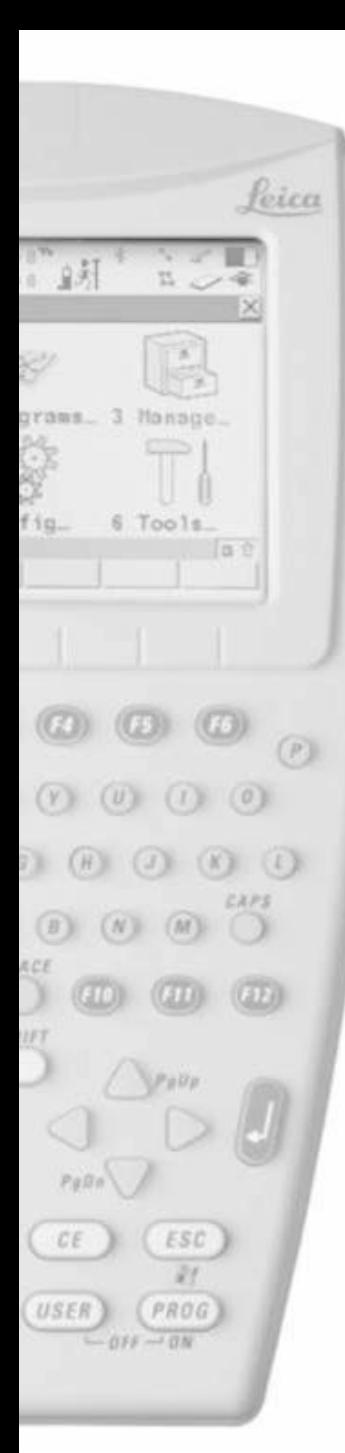

- CQ control je provjera kvaliteta koordinata prije pohrane
	- None bez provjere
	- Position Only Horizontalna 2D provjera
	- Height Only Verticalna 1D provjera
	- Position and Height 3D provjera
- Maximum CQ ako pređe vrijednost pojavide se upozorenje
- DOP Limit set as None (GDOP, PDOP, HDOP & VDOP)
- Maximum DOP ako je van granica GPS pozicioniranje neće biti dostupno
- Allow 2D Position
	- Yes GPS će raditi sa 3 satelita dostupna
	- No GPS će biti nedostupan sa 3 dostupna satelita
- Pritisnite F1

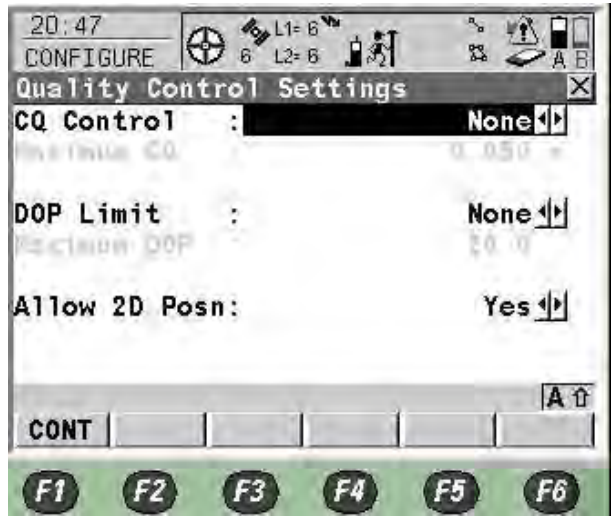

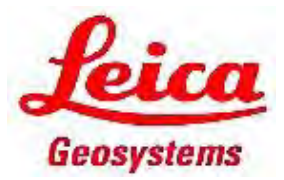

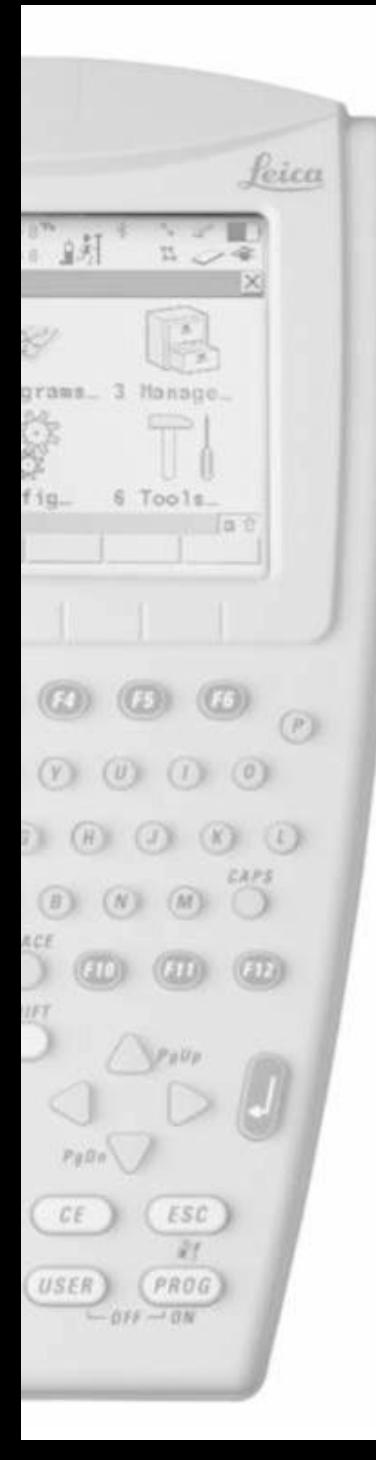

- ID Templates je predhodno definirani template broja tačke
- Pritisnite Enter ako želite promjenu
- Pritisnite F1

- Izaberite No za pohranu seizmičkih podataka
- Prritisnite F1

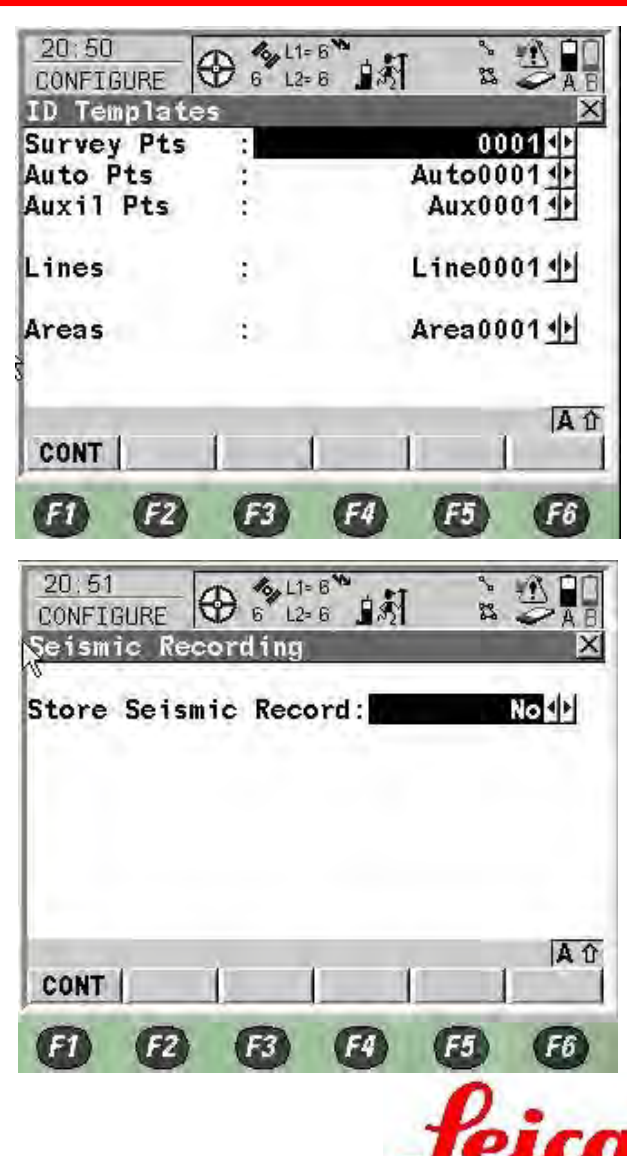

Geosystems

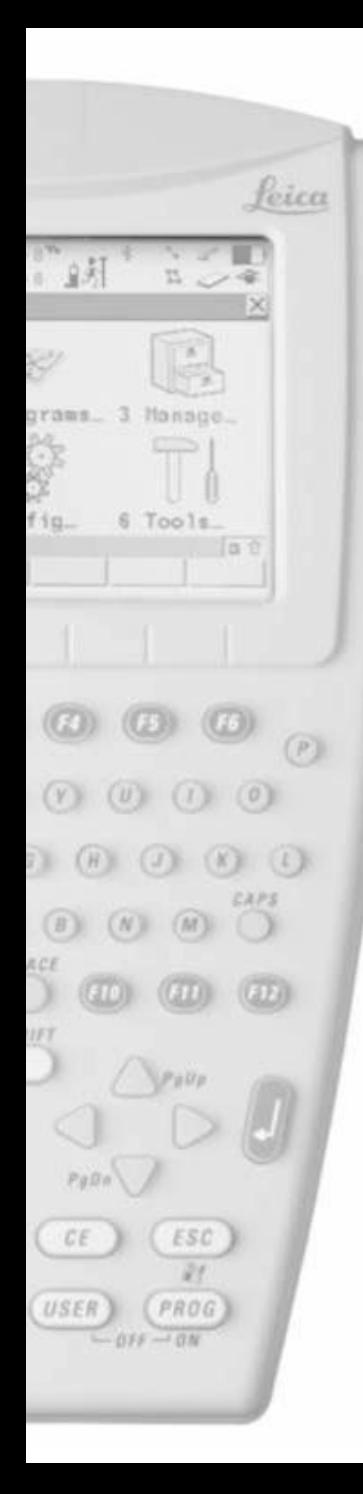

- Označite kunkicu za svaki Hot Key
- Pritisnite Enter

- Izaberite svoje opcije
- Ili ukucajte funkciju koju poznajete
- Pritisnite F1

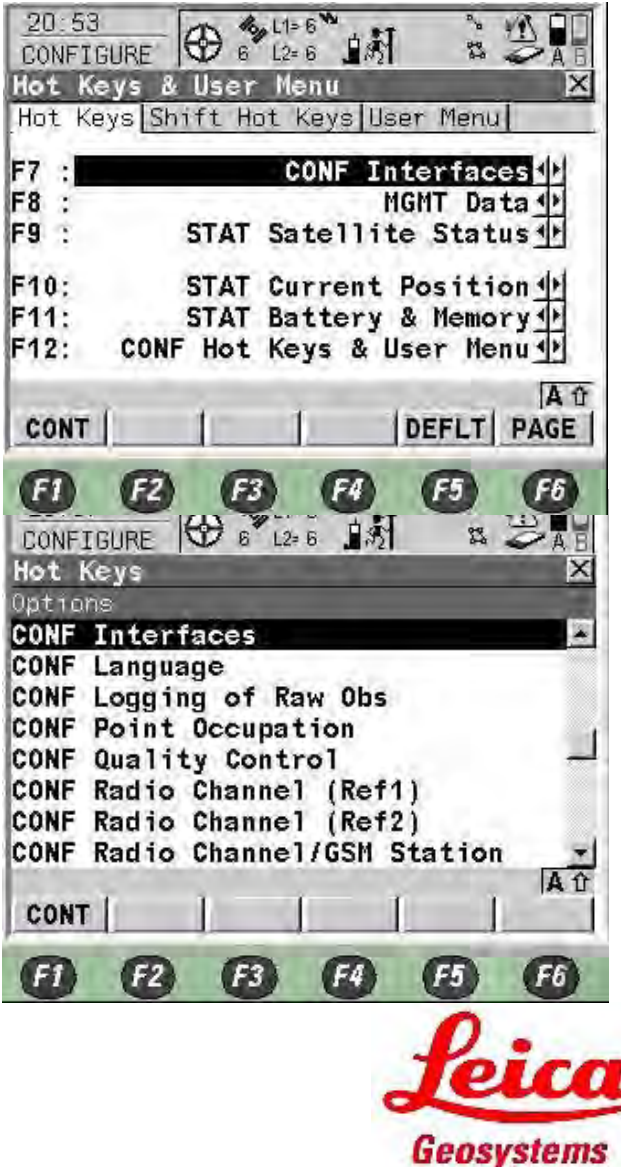

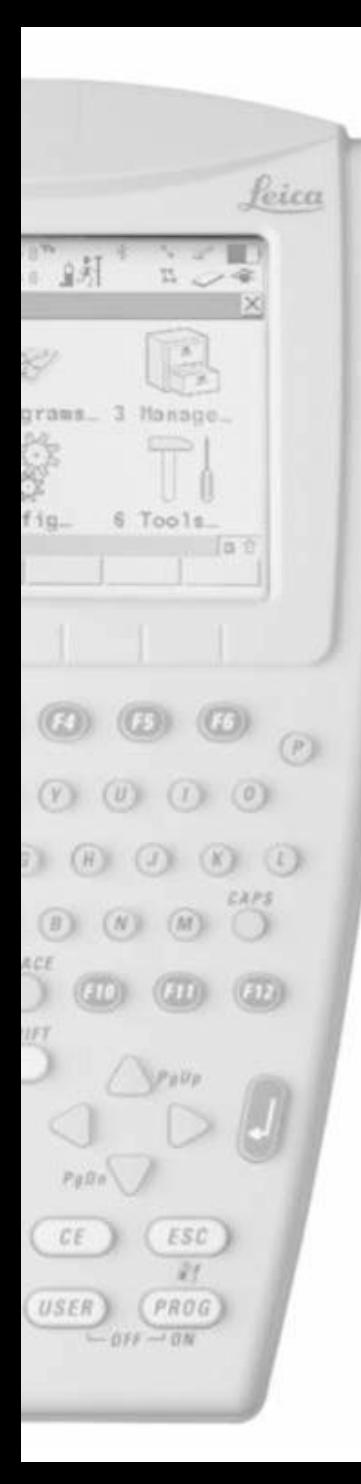

• Pritisnite F6 za podešavanje Shift Hot Keys

- Uradite iste korake kao kod podešavanja Hot Keys
- Pritisnite F6 za podešavanje korisničkog menija

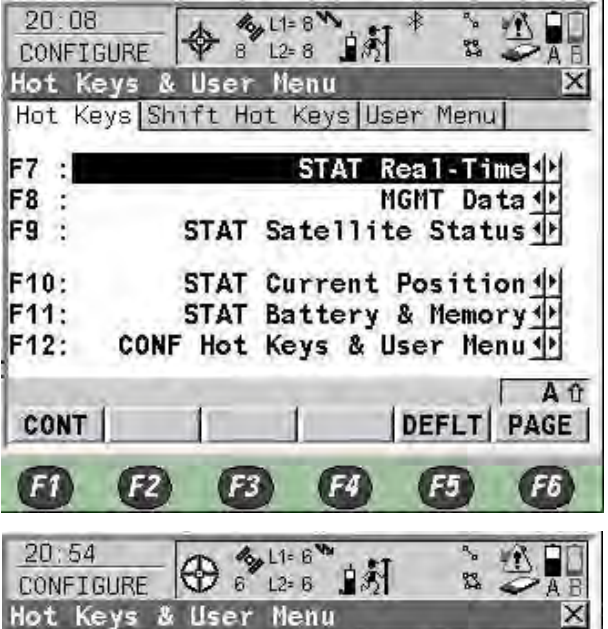

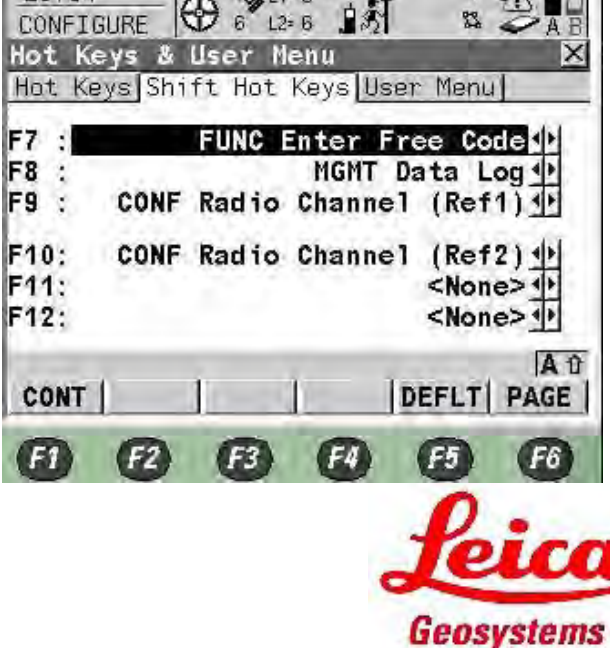

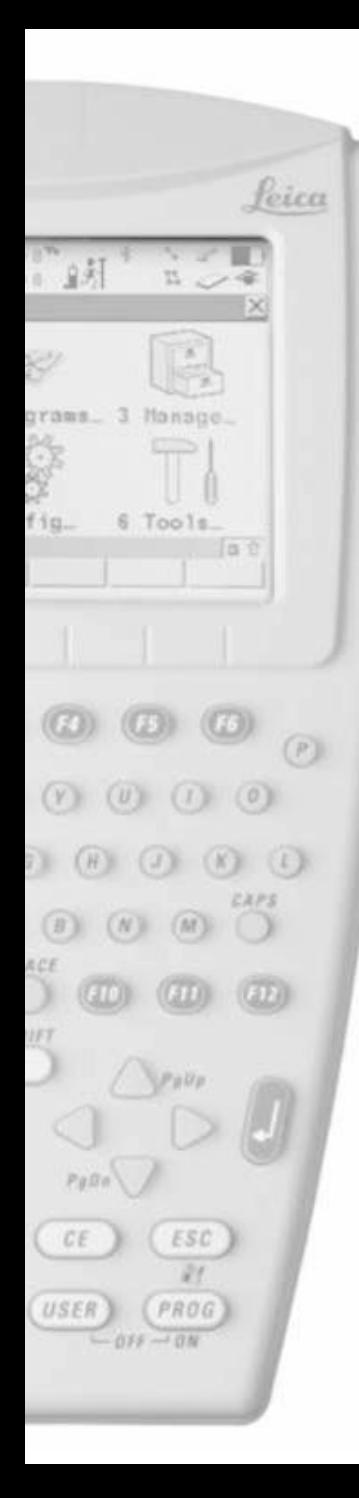

- Uradite iste korake kao kod podešavanja Hot Keys
- Pritisnite F1

- Podesite postavke display-a
	- Touch screen On
	- Screen Beep Loud
	- $-$  Screen Illum  $-$  Off, On for Night Time
	- Key Illum  $-$  Off, On for Night Time
	- Contrast  $-50%$
	- Heating  $-$  Off, On for Very Cold Time
- Ukoliko touch screen nije tačan pritisnite F5 za kalibraciju
- Pritisnite F6

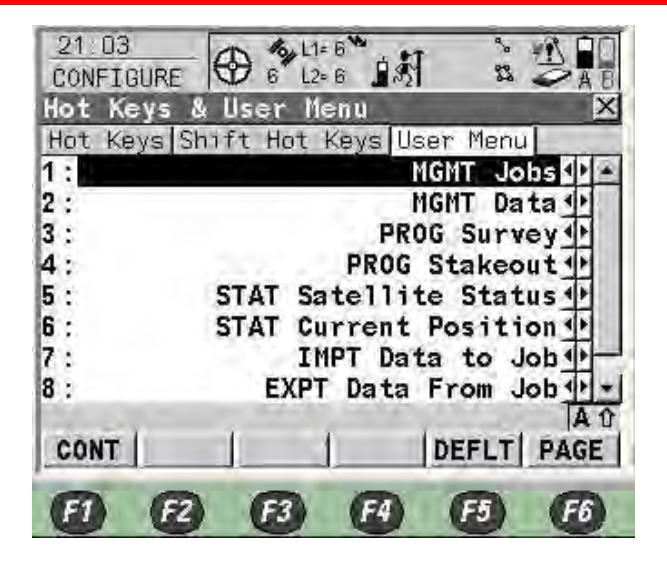

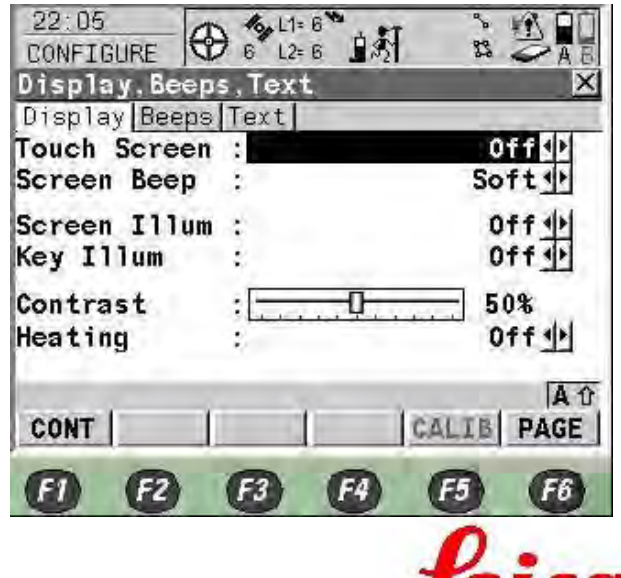

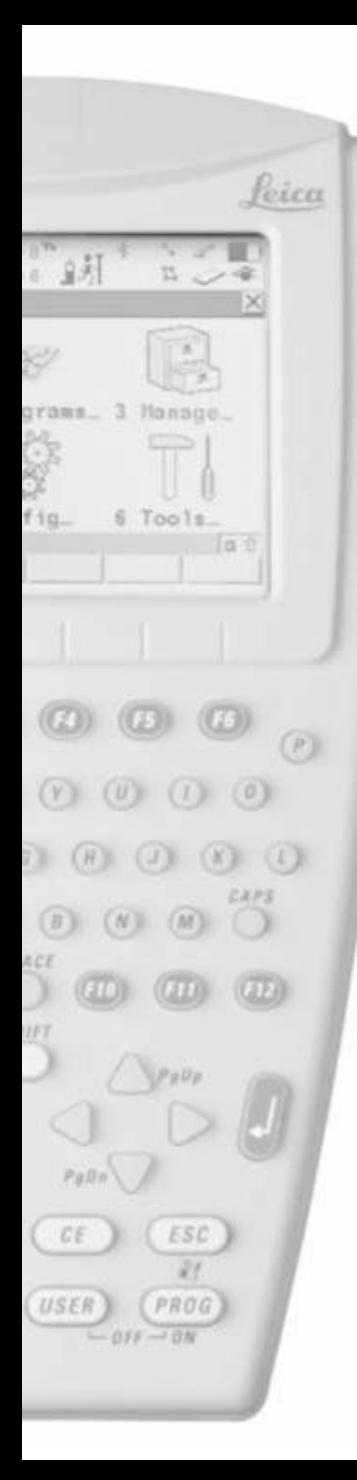

- Podesite zvuke upozorenja
	- Off nema zvuka na upozorenju
	- Soft mali zvuk na upozorenju
	- Loud visok zvuk na upozorenju
- Zvuk tipki
	- Off nema zvuka na upozorenju
	- Soft mali zvuk na upozorenju
	- Loud visok zvuk na upozorenju
- Pritisnite F6
- Namjestite default izbore slova αNum ili F1-F6
- Pritisnite F1

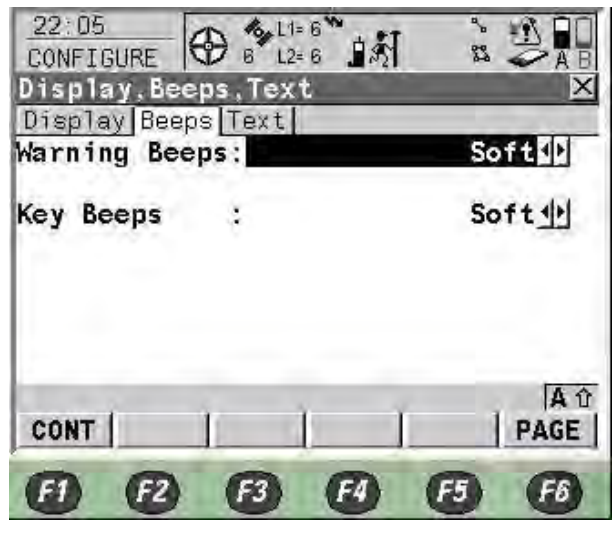

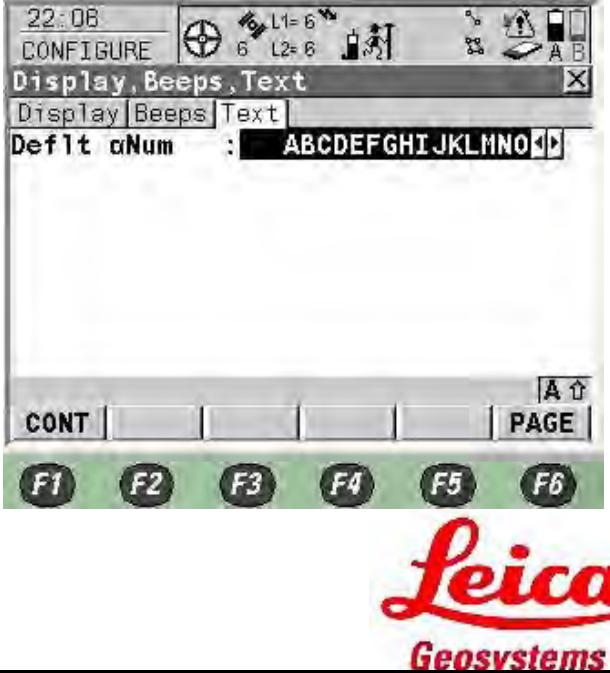

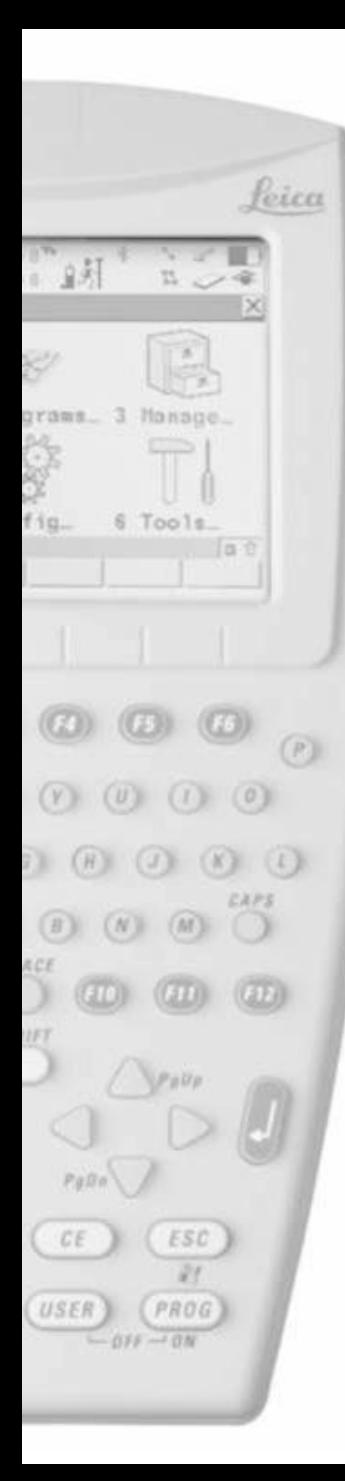

- Namjestite Start-Up Screen kao
	- Main Menu 6 Ikona Main Menu
	- Survey the Survey Menu (1 step set-up)
	- Other programs
- Pritisnite F6

- Koristite PIN pri startanju
	- Yes Maksimum 6 brojeva
	- No Bez passworda
- Pritisnite F1

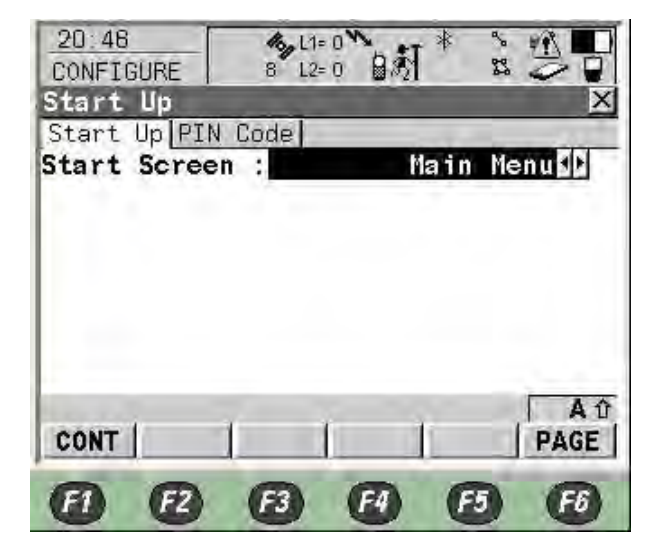

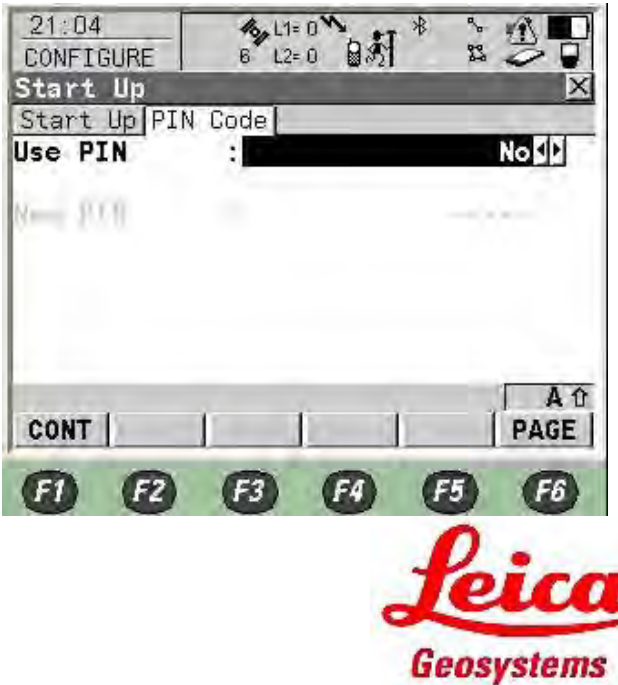

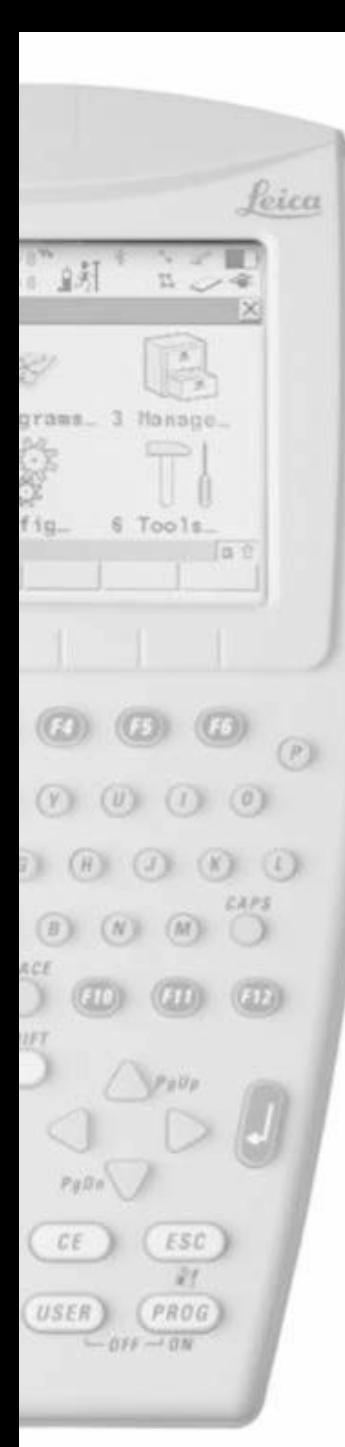

- Satelitski system koji se koristi
	- GPS samo
	- GPS & GLONASS
- L2C tracking Automatic je preporučeno
- Cut-Off angle elevacijski ugao -10°
- Loss of Lock Beep & Message
- SV Health je pohrana kvaliteta signala sa satelita
	- Automatic Praćen na prijemniku, koji su satelitski signali nezdravi, neće biti korišteni za RTK računanja
	- User Defined Ručno isključivanje neželjenih podataka
- Suppress MPath Automatic je preporučeno kao način ublaživanja multipatha
- Pritisnite F1

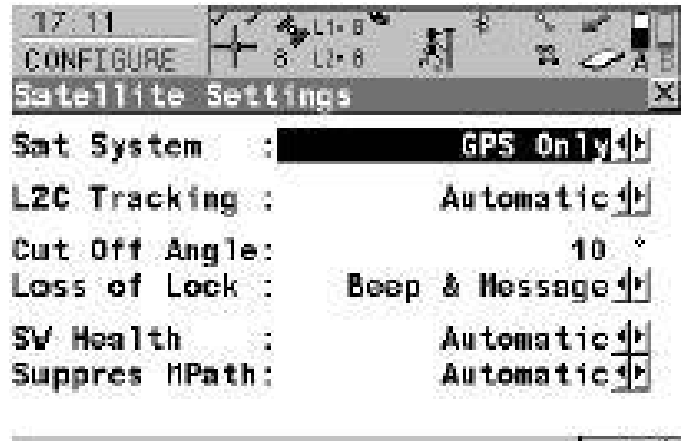

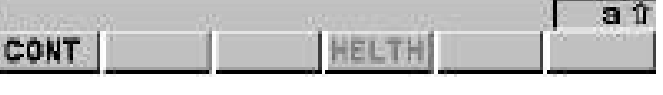

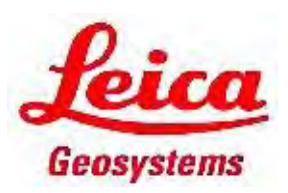

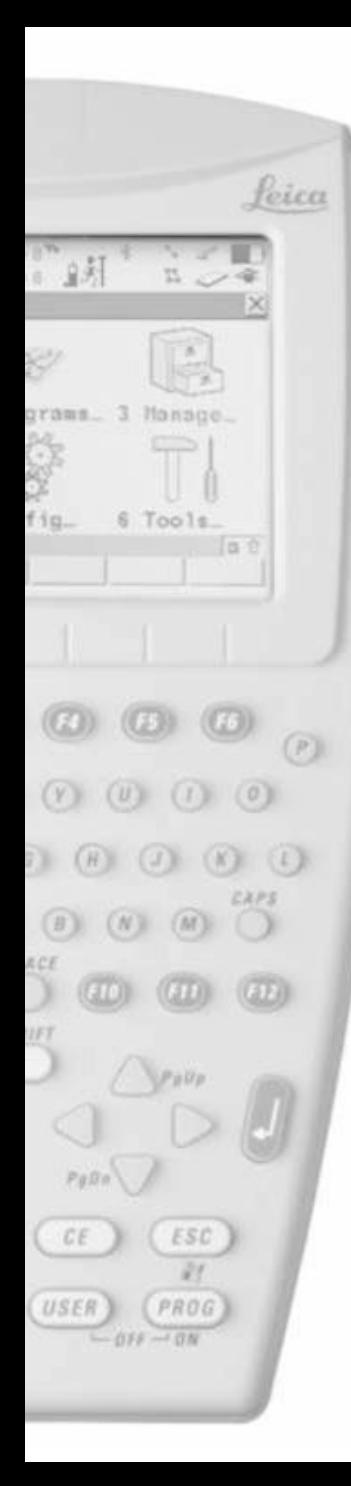

- Sarajevo j e  $+2:00$  za Time Zone (UTC)
- Pritisnite F1

- Namjestite ID vašeg instrumenta sa 4 slova
- Pritisnite F1 za završetak konfiguracije

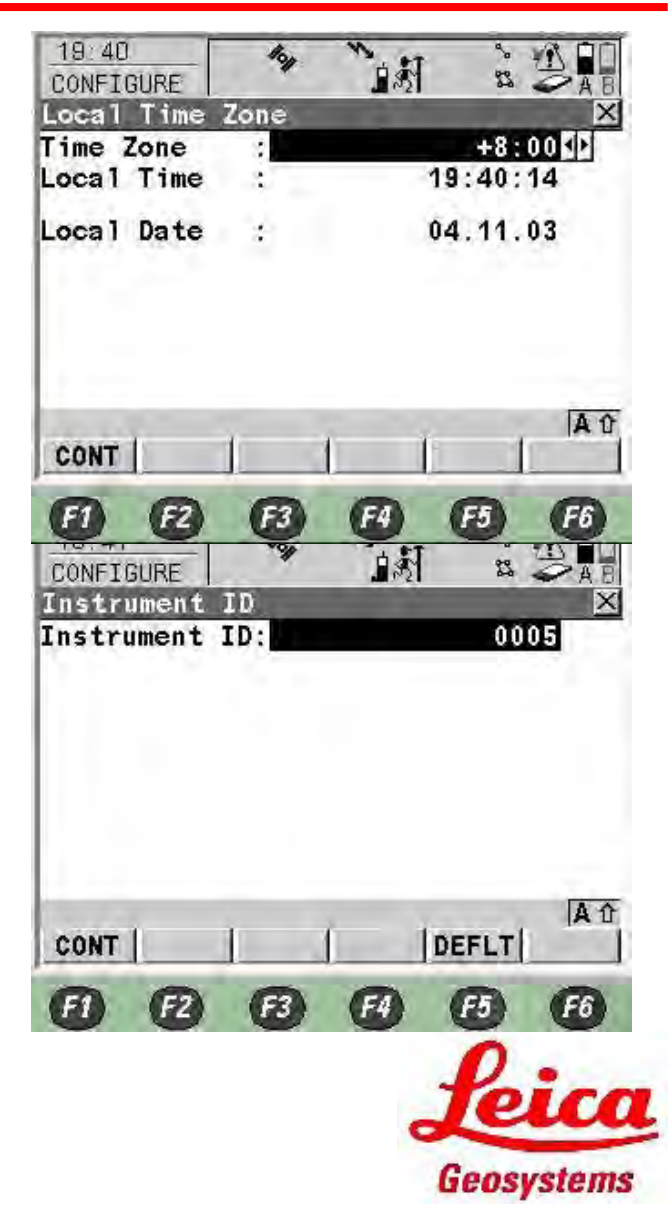

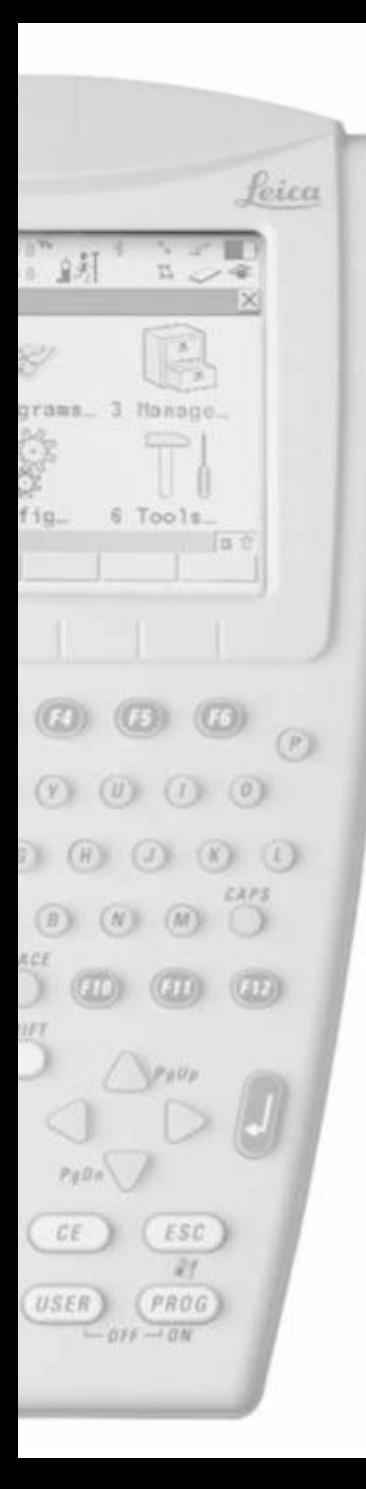

# RX1250 NTRIP Single RTK Configuration

• Sada napravite konekciju bluetooth i real-time interface-a, Pritisnite 5 ili selektujte 5 Config i pritisnite Enter

Izaberite 4 Interfaces i pritisnite Enter

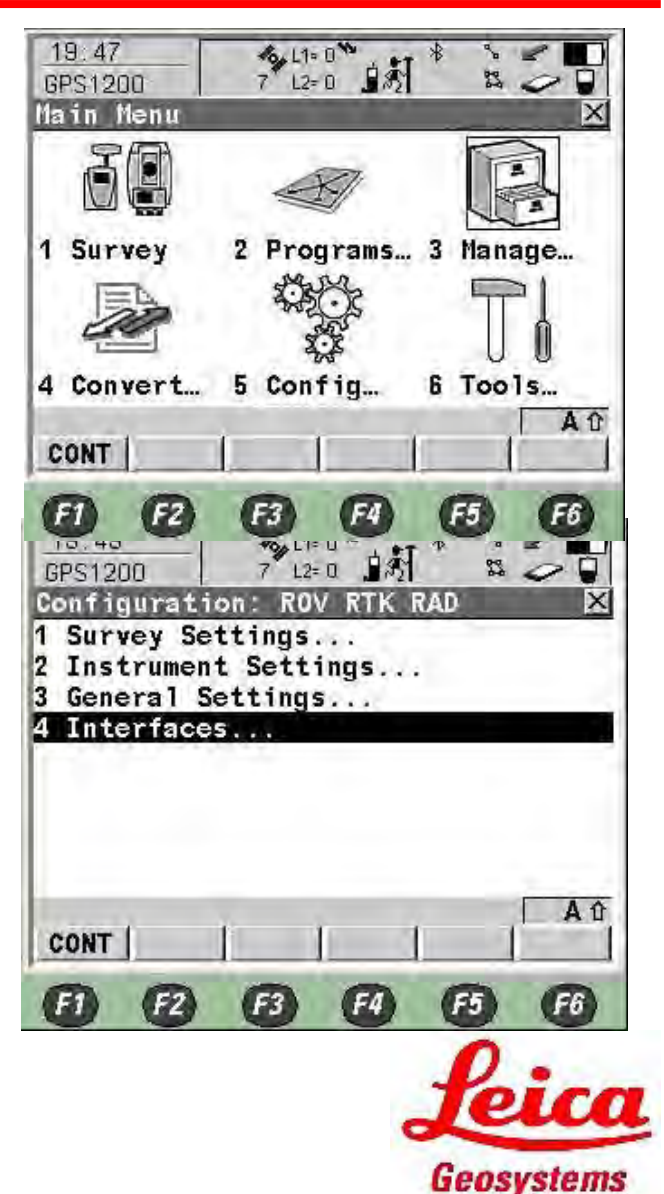

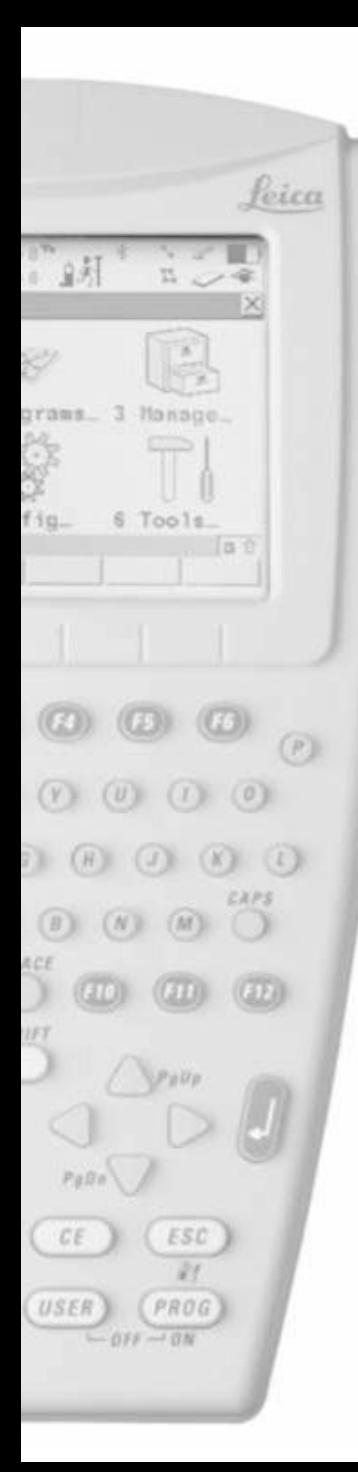

• U SmartAntenna Interface, Pritisnite F3

- Namjestite Use Device kao Yes
- Port as Bluetooth 1
- Device as ATX1230 / ATX1230 GG
- Pritisnite F3 SRCH za pretragu ID adrese Smartantenna
- Pritisnite F1

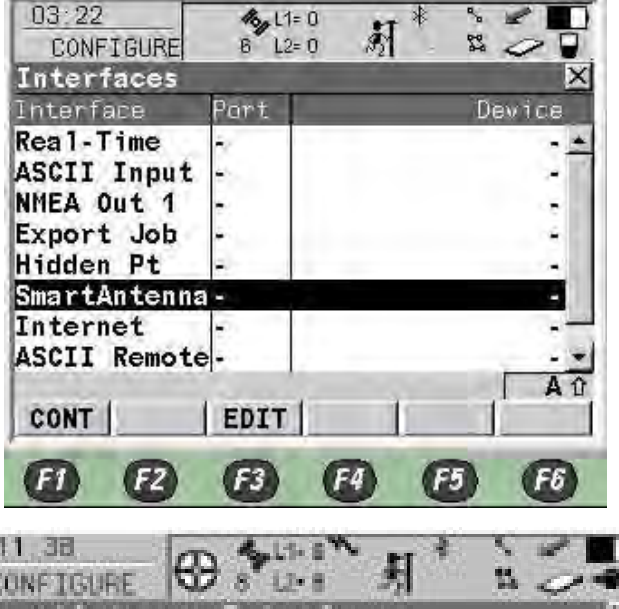

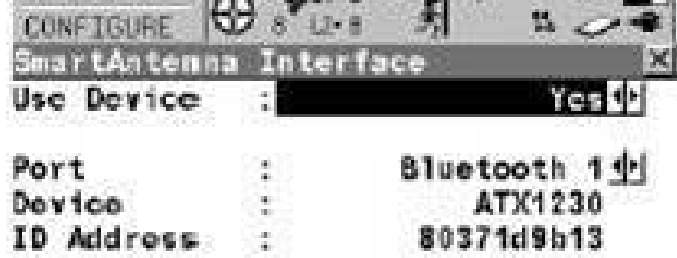

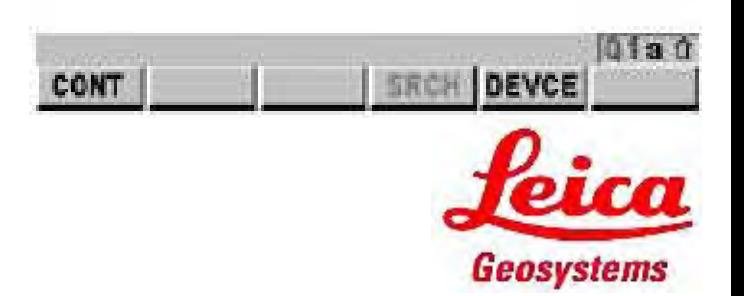

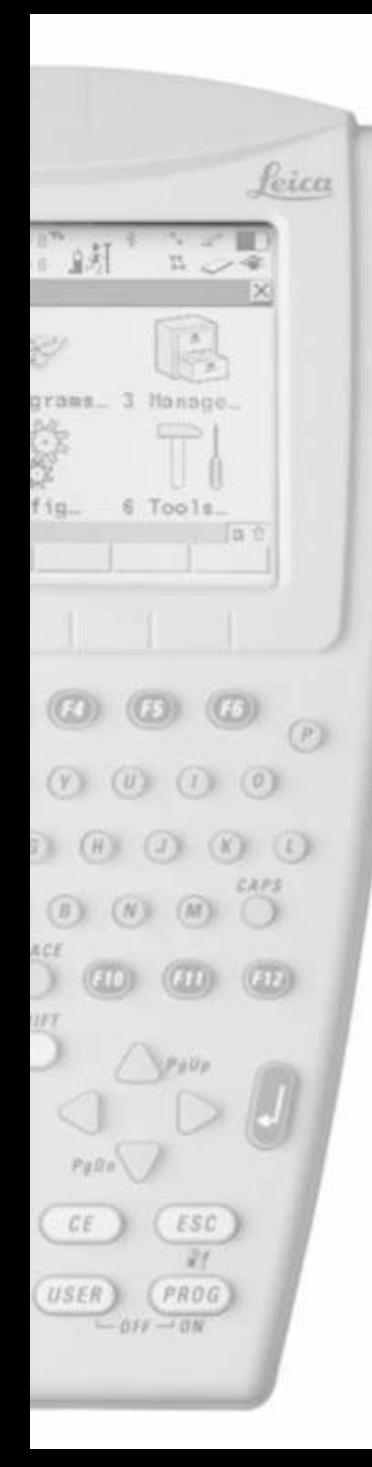

- Sada izaberite Internet, pritisnite F3
- Namjestite Internet kao Yes

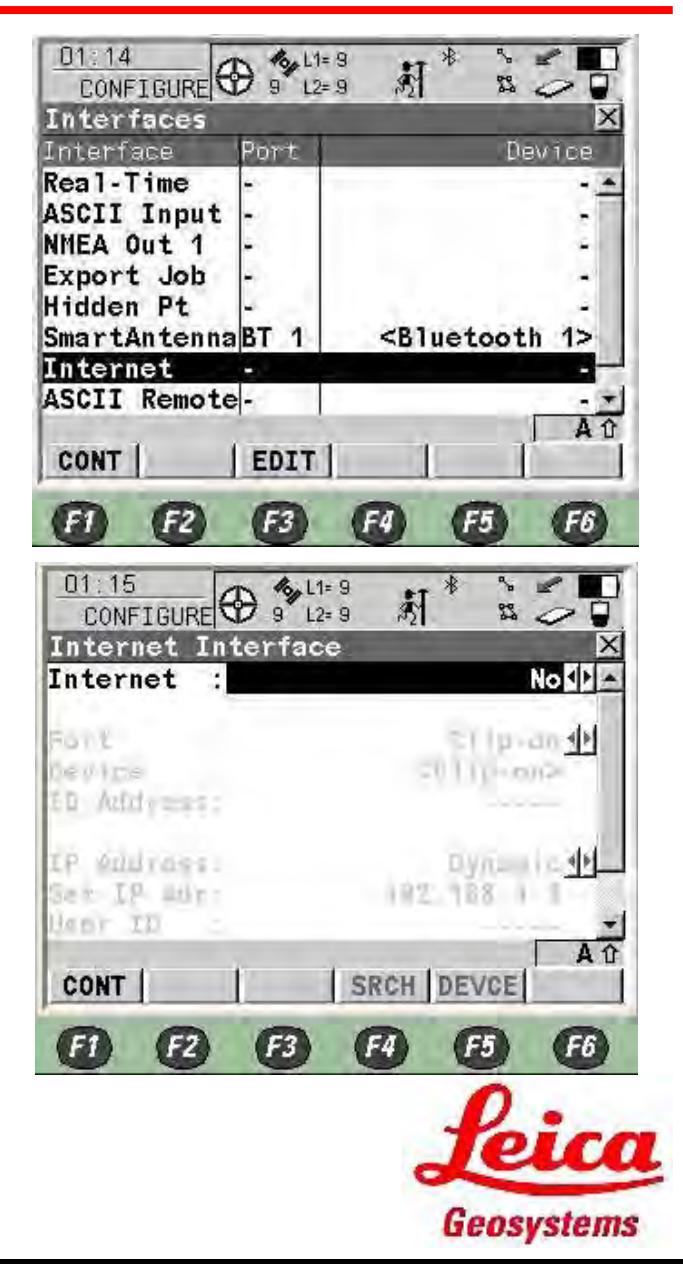

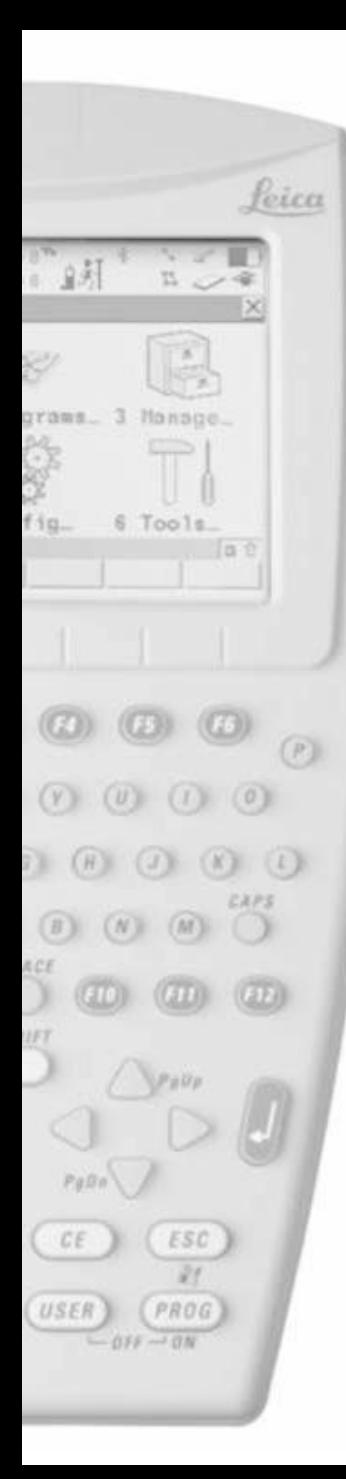

# RX1250 NTRIP Single RTK Configuration

- Izaberite Clip-on when the GFU plugin the GHT56
	- Port 1 port kontrolera
	- Bluetooth koristi bluetooth
- Pritisnite F5

- Select MC45/MC75 odnosno prema tipu Vašeg uređaja
- Pritisnite F1

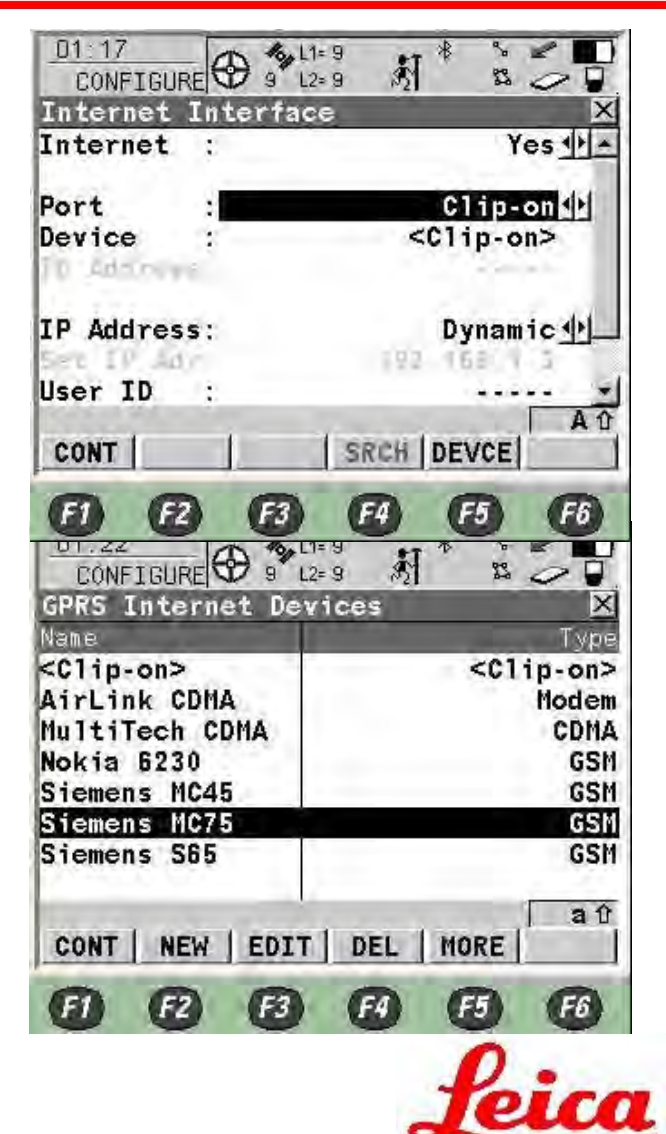

Geosystems

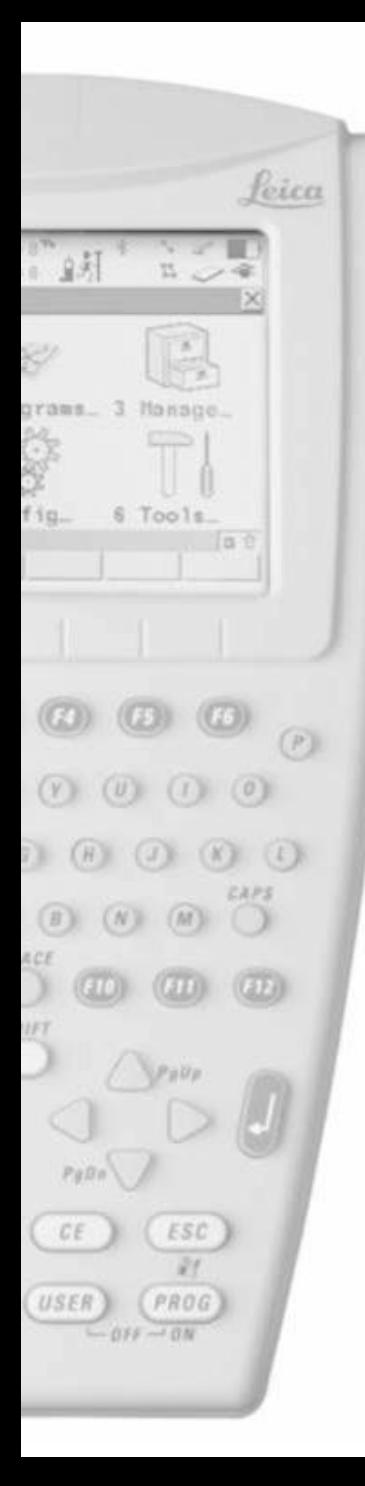

- Ako koristite bluetooth, pritisnite F4 za pretragu Bluetooth uređaja
- Pritisnite F1

Na Internet interface-u, pritisnite F4

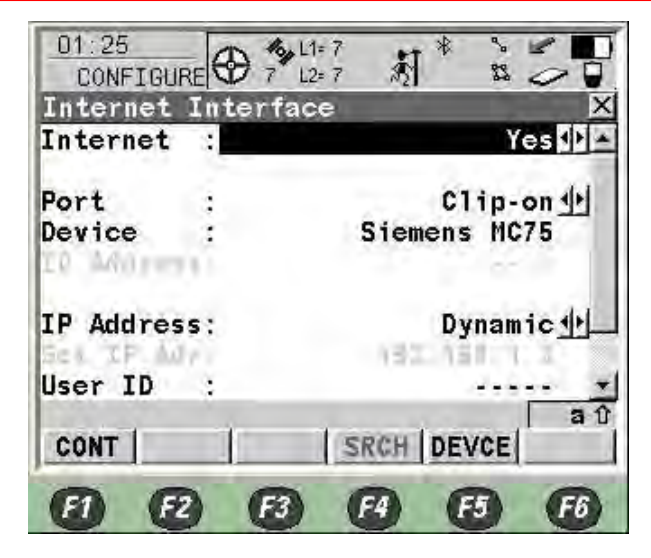

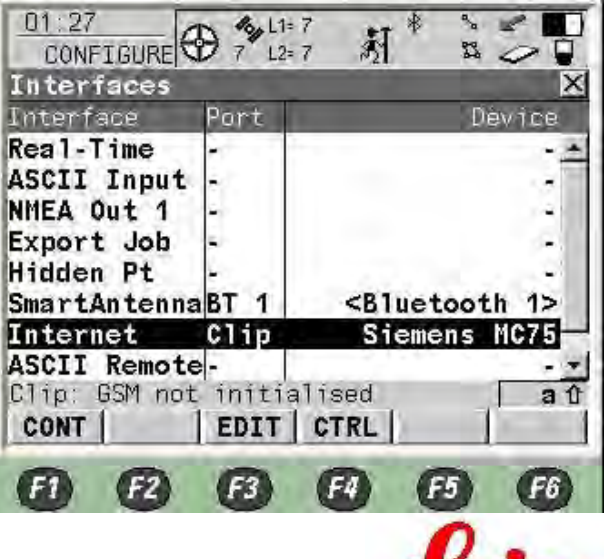

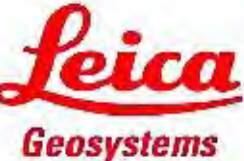

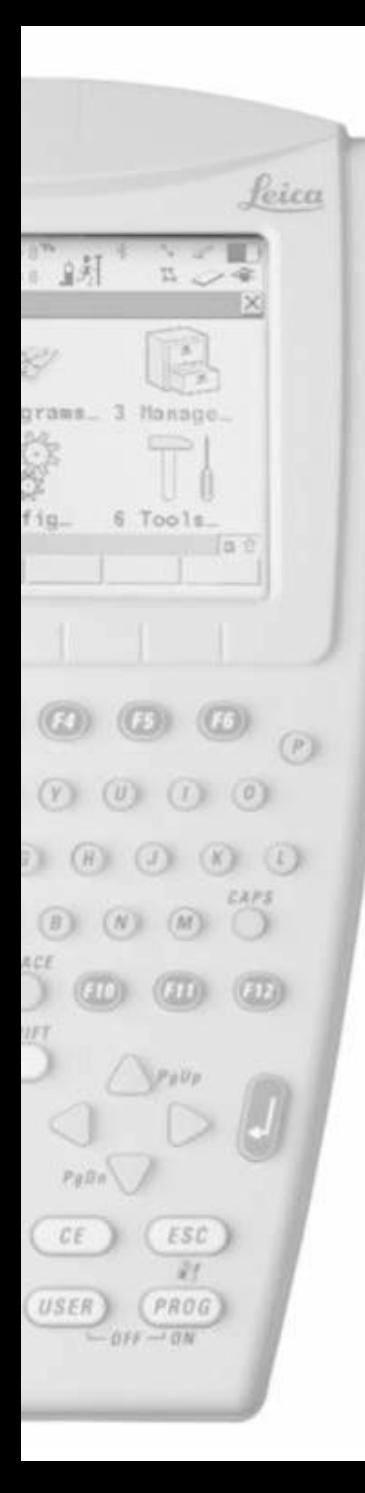

- Ubacite APN internet access number vašeg provajdera
- Press F1

™ Ako uspješno obavite "Connect to internet" poruka će se pojaviti kao i simbol "@"

• Izaberite Real-Time interface, pritisnite F3

 $a$   $\hat{v}$ Connect to internet<br> **CONT** | CODES  $FI$  $F<sub>2</sub>$  $F3$ **F4** F<sub>5</sub>  $F6$  $01:30$  $46,11-7$ CONFIGURE 新  $7 \t12 = 7$  $\frac{3}{2}$ Interfaces Interface Port Device Real-Time ASCII Input NMEA Out 1 Export Job Hidden Pt SmartAntennaBT 1 <Bluetooth 1> Internet Siemens MC75  $C1ip$ ASCII Remoteаû EDIT **CONT**  $[FI]$  $F6$  $F<sub>2</sub>$  $F3$  $[$ F4  $F5$ 

 $7^{6}$  12=  $7^{6}$   $\odot$   $\ddot{\odot}$ 

3 R

 $\mathsf{x}$ 

路.

internet

 $\ast$ 

: Manufact ModelId

 $46,11:7$ 

 $01:28$ 

Device

 $(cont)$ 

**APN** 

CONFIGURE<sup>(1)</sup>

**GPRS/Internet Connection** 

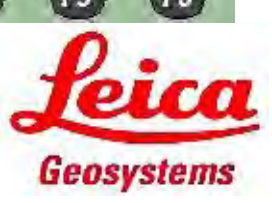

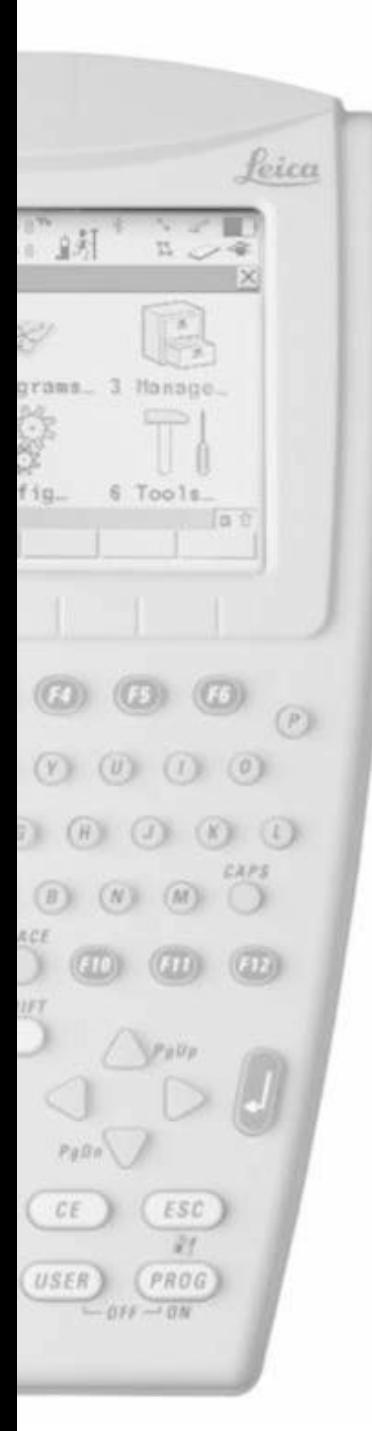

• Namjestite R-Time Mode kao Rover

- Namjestite R-Time Data kao RTCM v3 v3.1 za RTK
- Namjestite Port kao Net1
- Namjestite Ref Sensor kao Unknown
- Namjestite Ref Antenna kao AdvNullAntenna
- Pritisnite F2 Rover

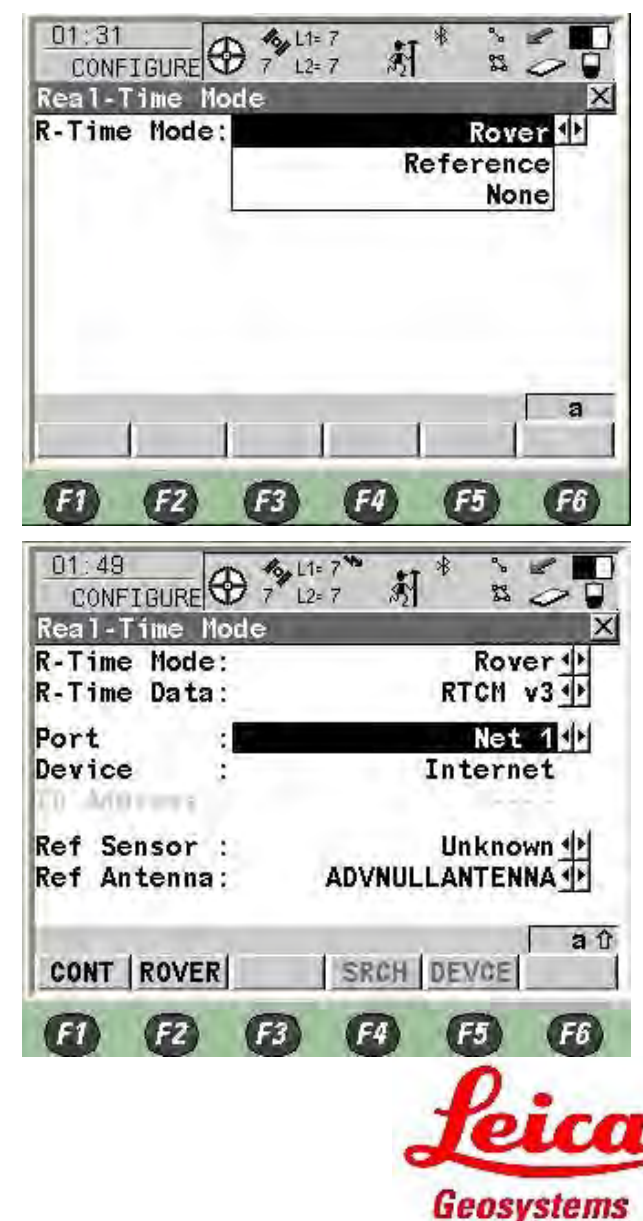

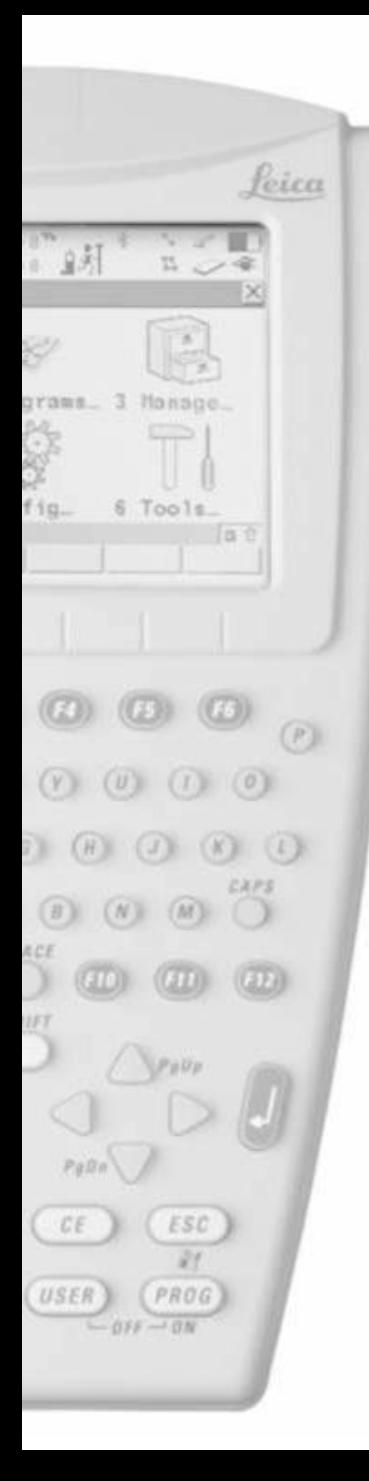

- Namjestite Any Received kao Accept Reference
- Namjestite None as Ref Network RTK
- Pritisnite F4

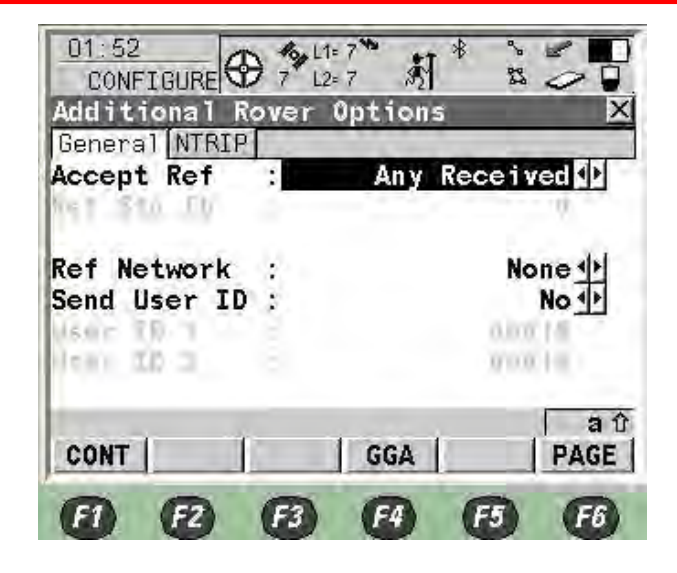

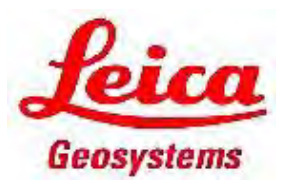

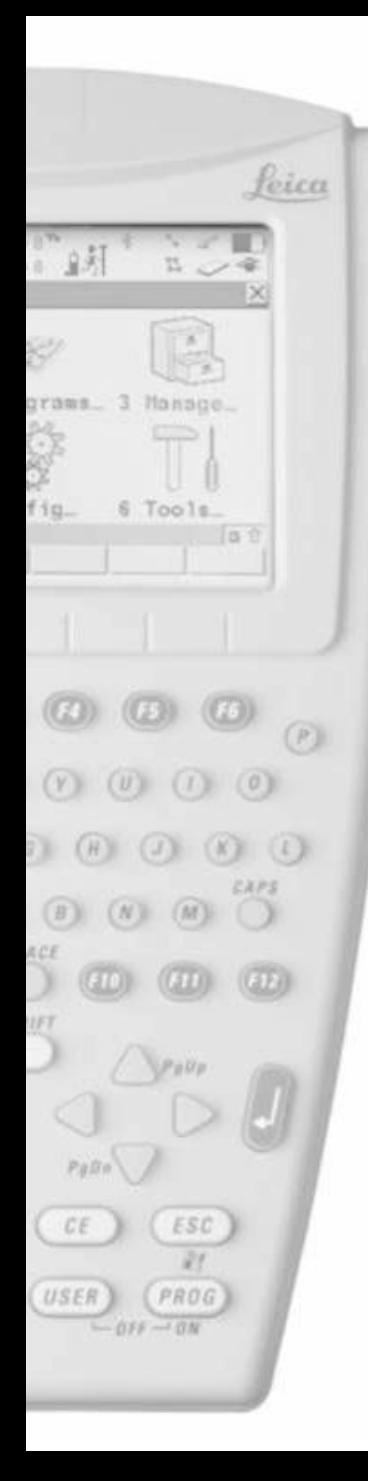

- Namjestite Automatic kao sending GGA Position
- Pritisnite F1

• Pritisnite F6 za NTRIP stranicu

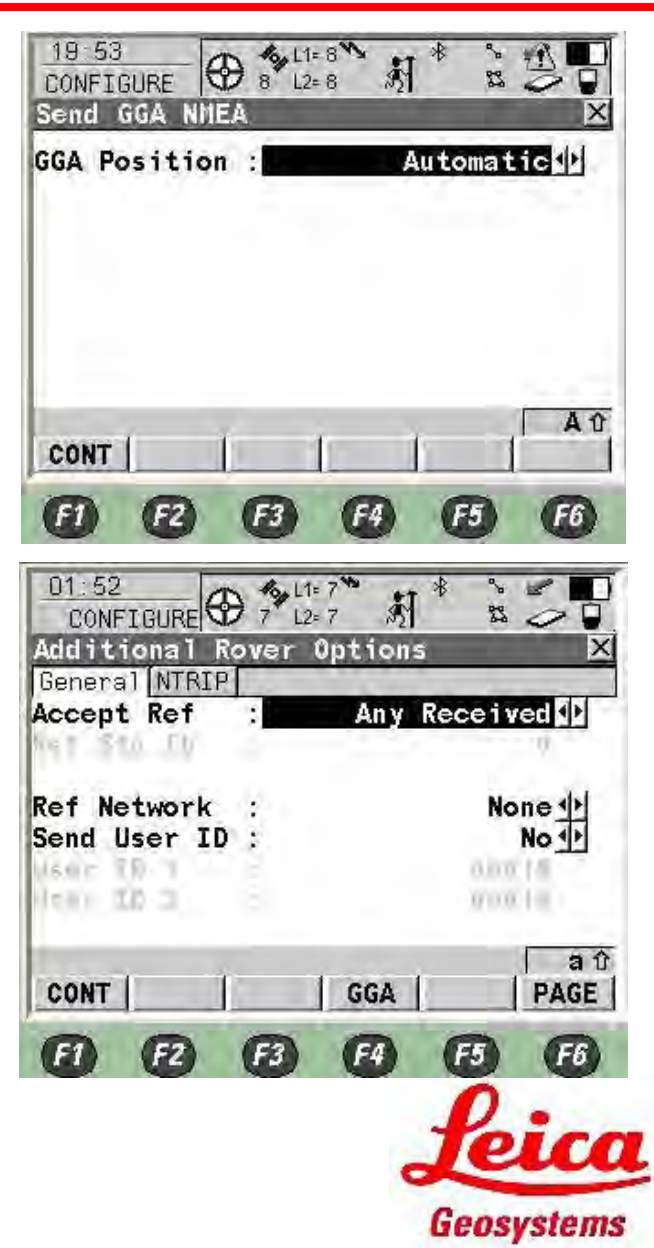

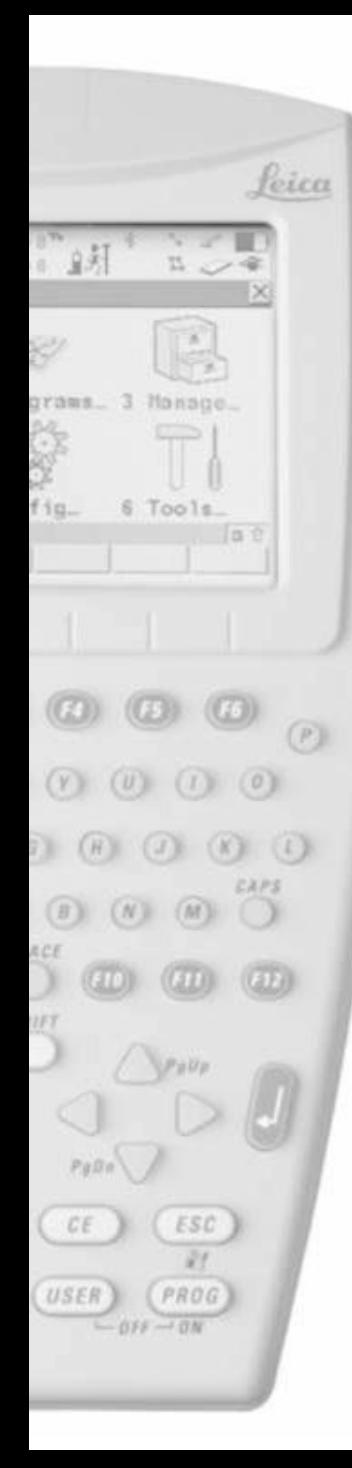

- Namjestite Yes za Use NTRIP
- Unesite

FBiHPOS username i FBiHPOS password

- Sada u monutpoint unesite bilo šta
- Pritisnite F1

Pritisnite F1

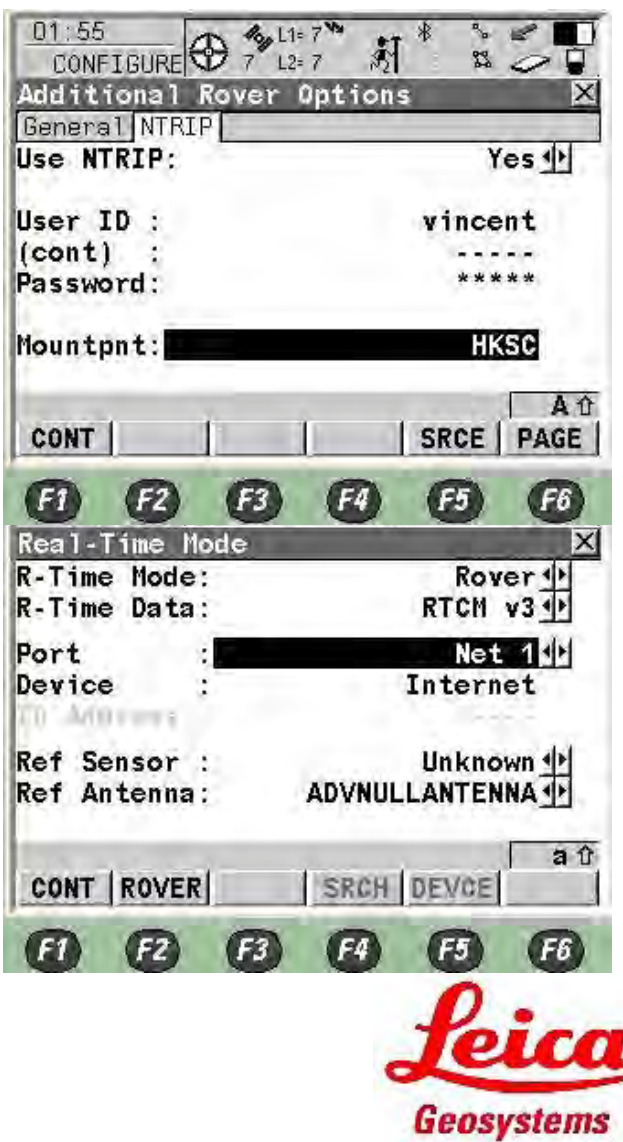

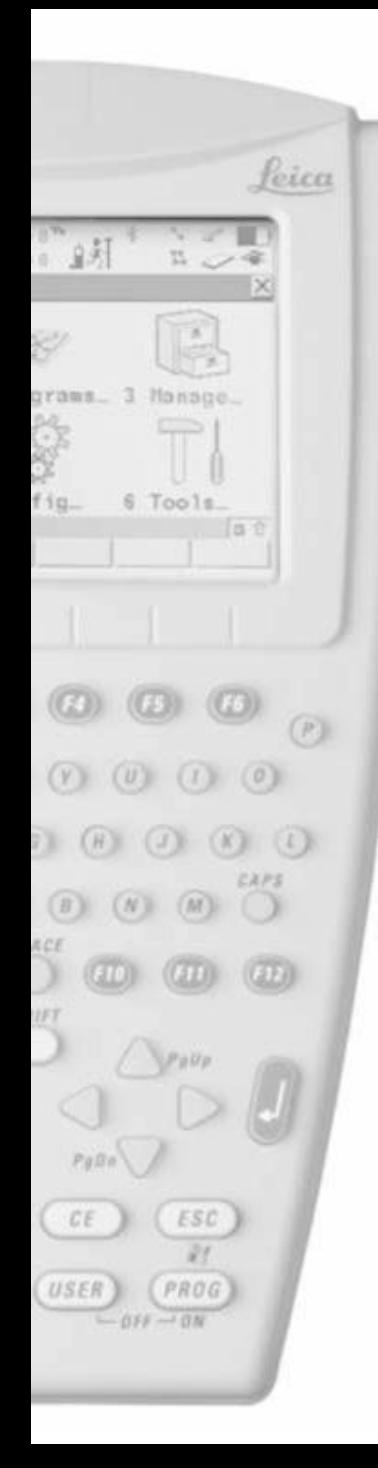

- Na Real-Time interface-u, pritisnite F4
- Namjestite User kao Client
- Na Server, press Enter

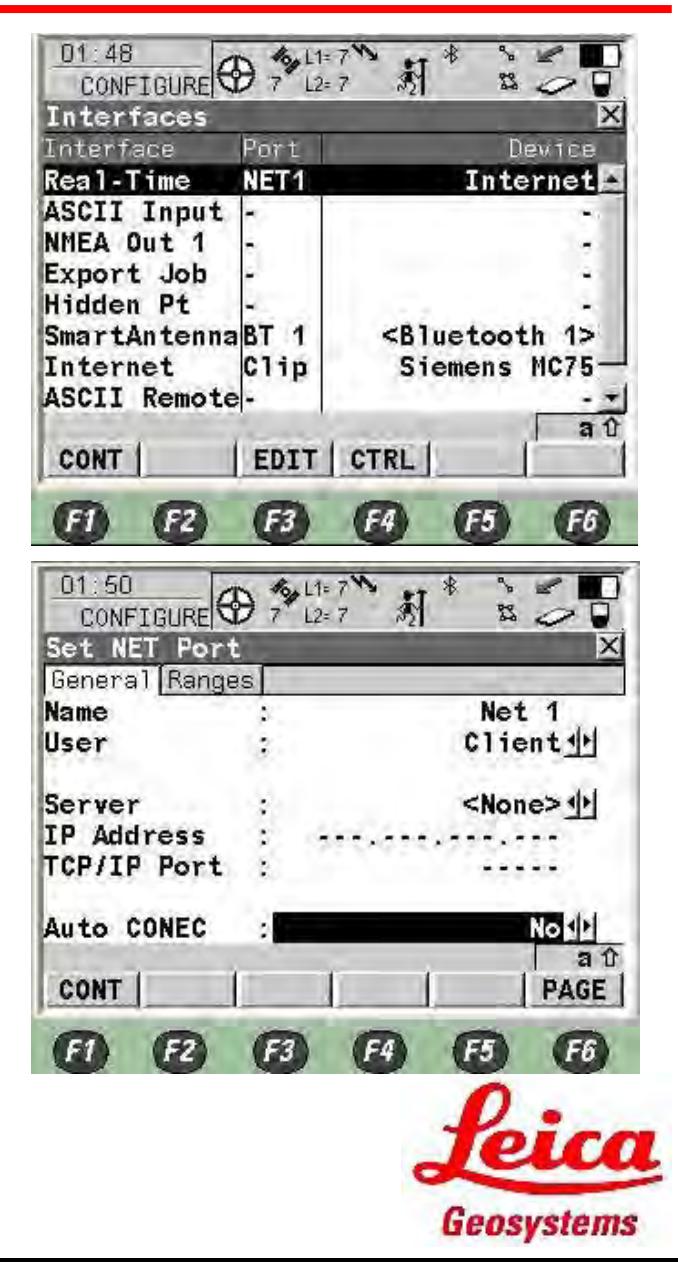

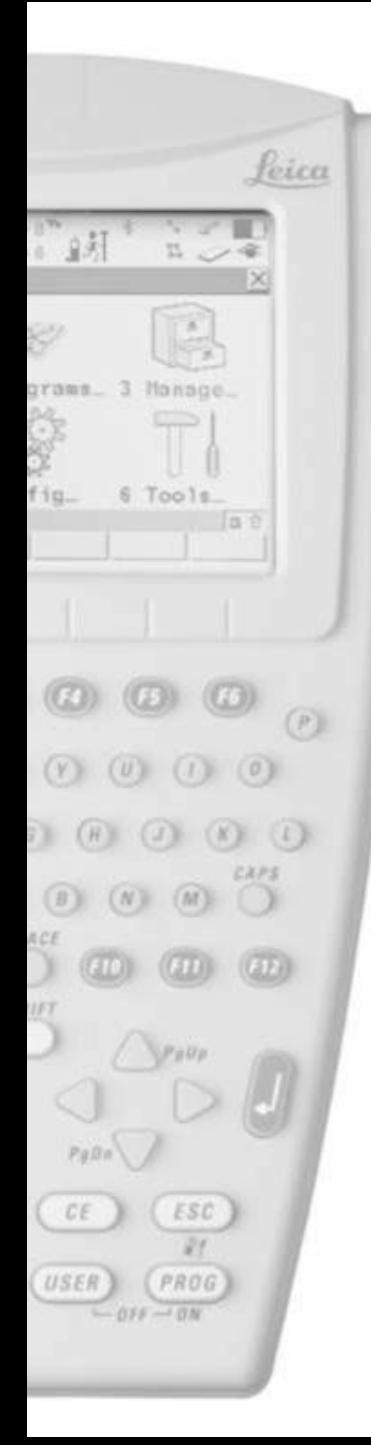

- Pritisnite F2 New server
- Unestite Name za server
- Unesite IP Address kao 195.222.35.158 za BIHPOS server
- Unesite TCP/IP Port as 8080
- Pritisnite F1

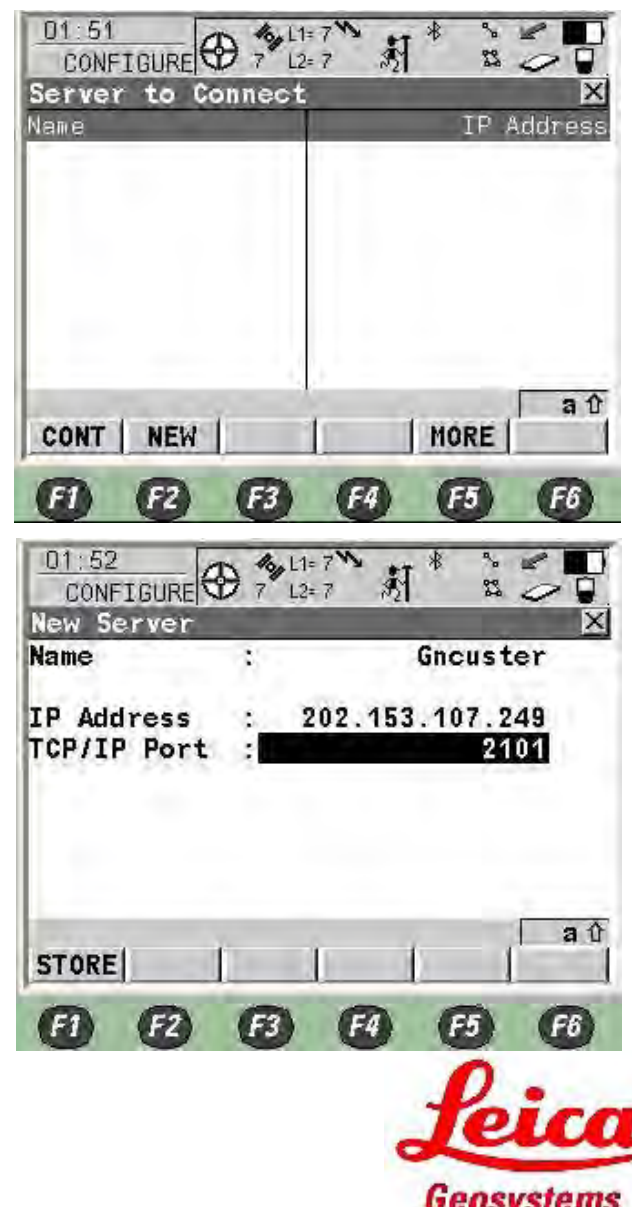

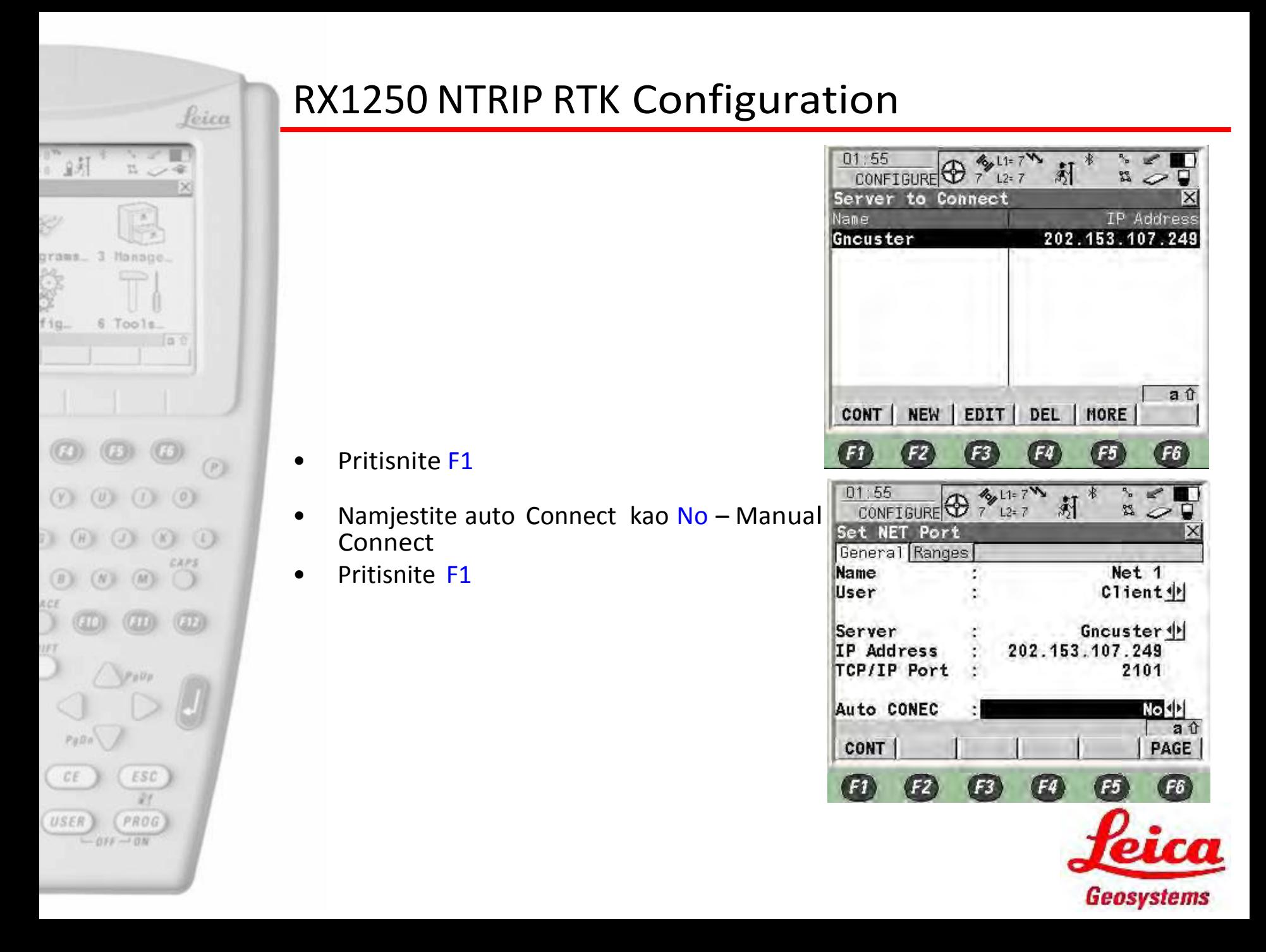

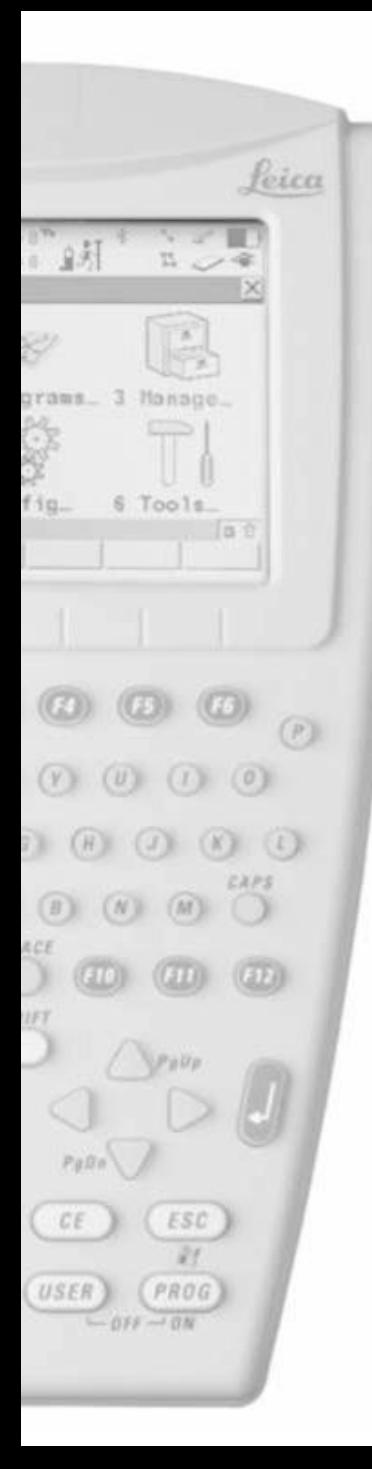

 $01:58$ • Sada pritisnite F3 za promjenu monuntpoint ponovo Interfaces

• Pritisnite F2 Rover

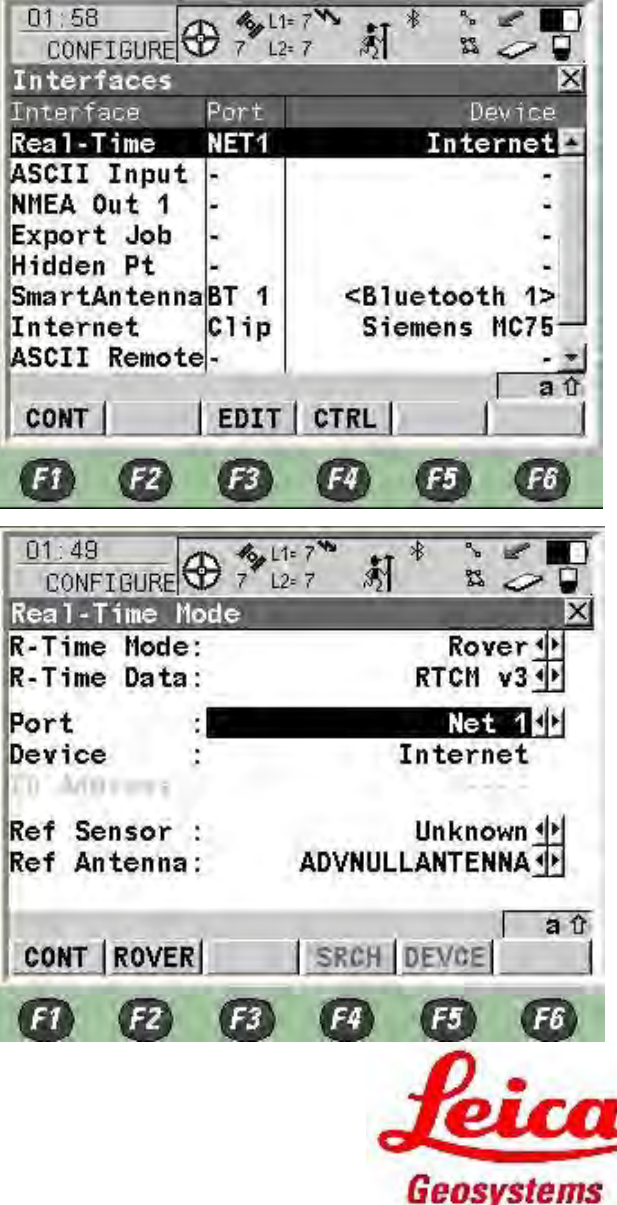

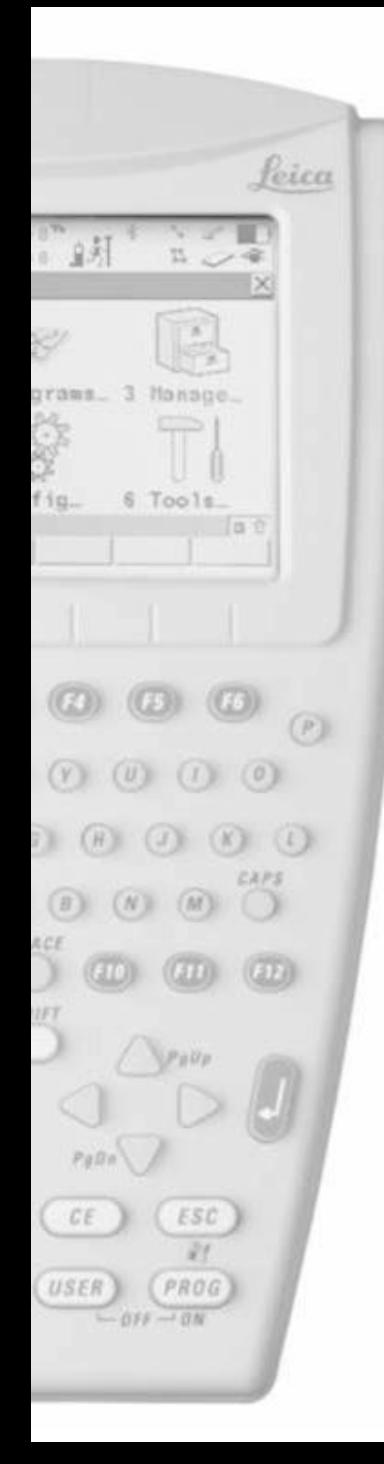

- Pritisnite F6 za NTRIP stranicu
- Pritisnite F5 za pretragu mountpointa

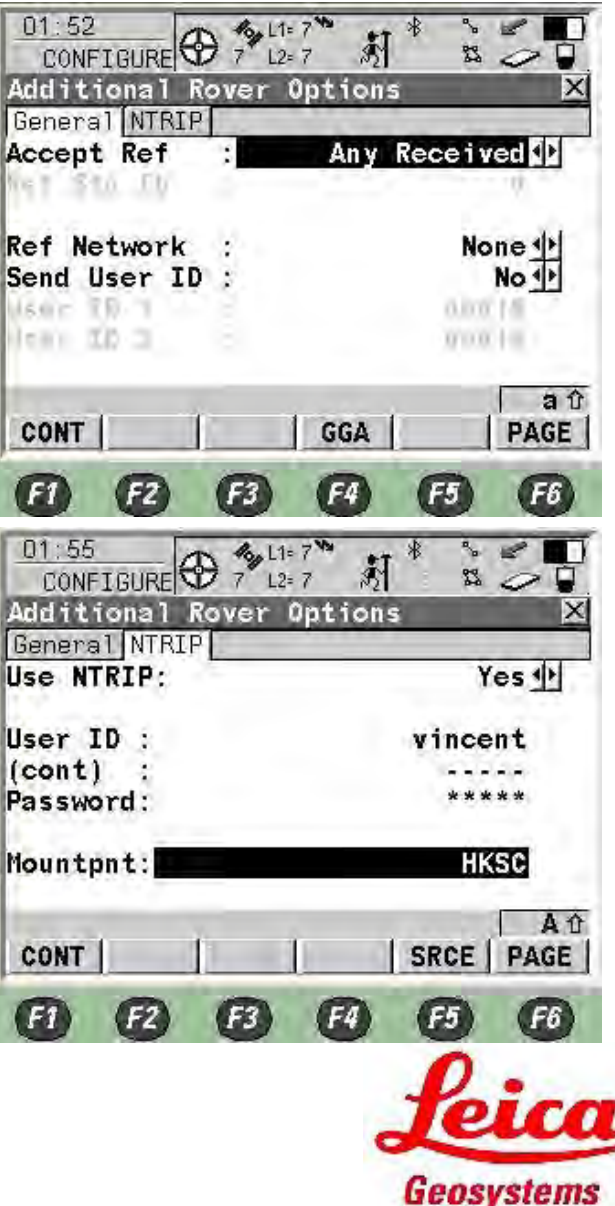

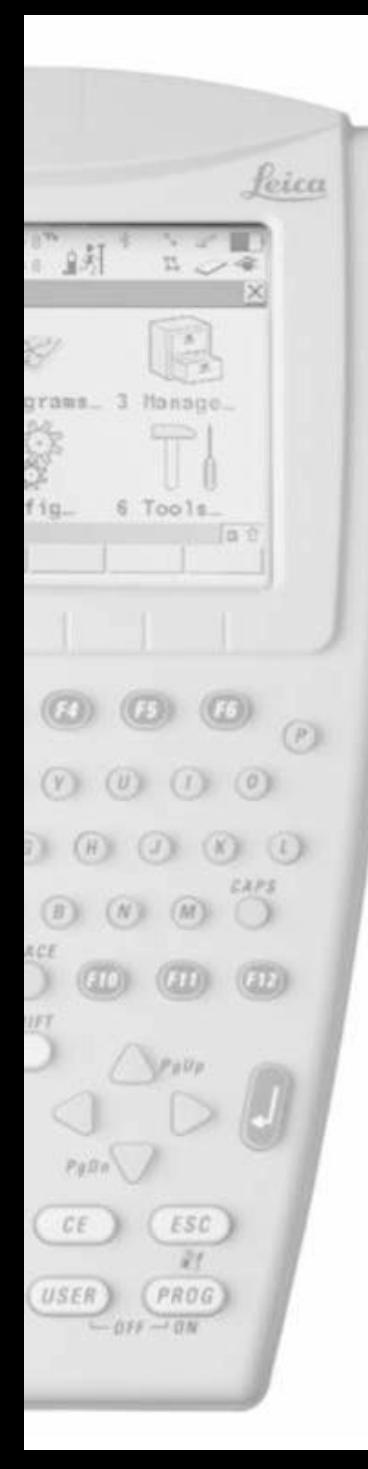

- Pritisnite F1
- Pritisnite F1

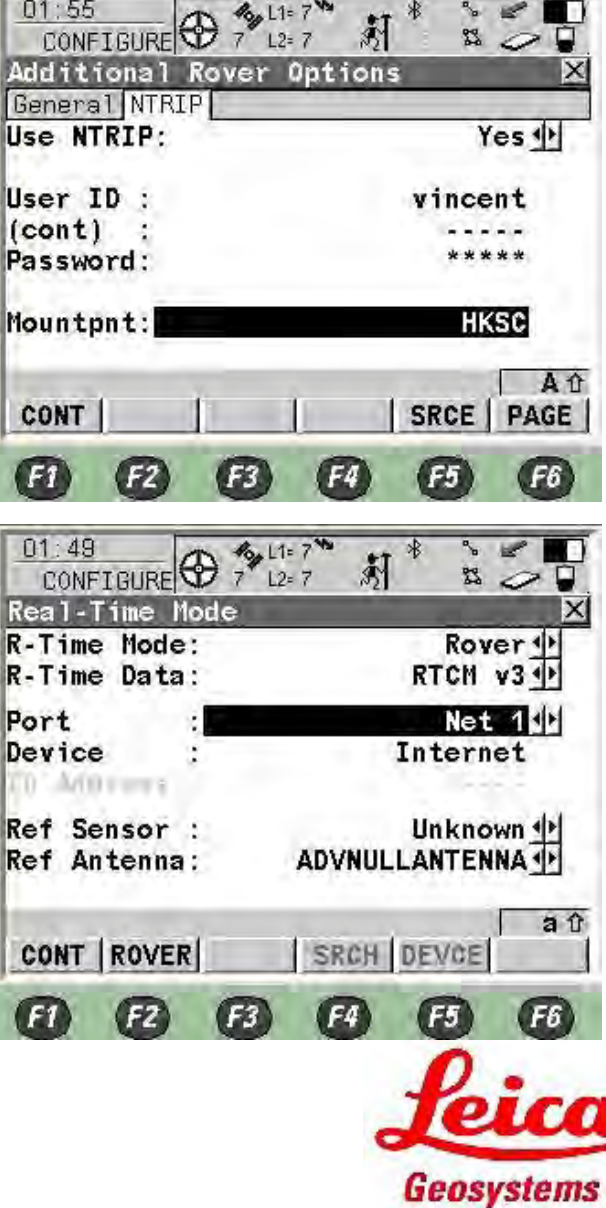

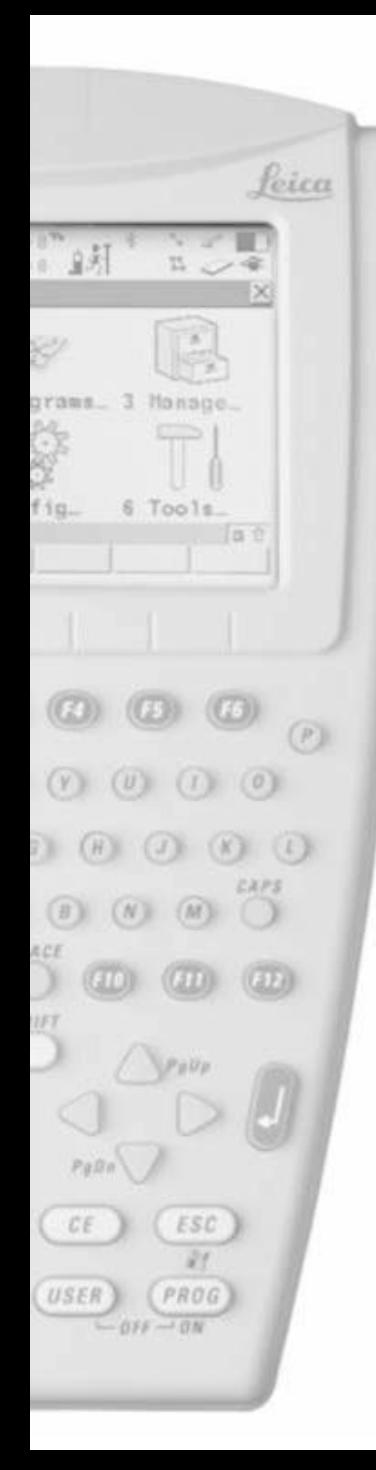

- Pritisnite F1
- Završite NTRIP konfiguraciju

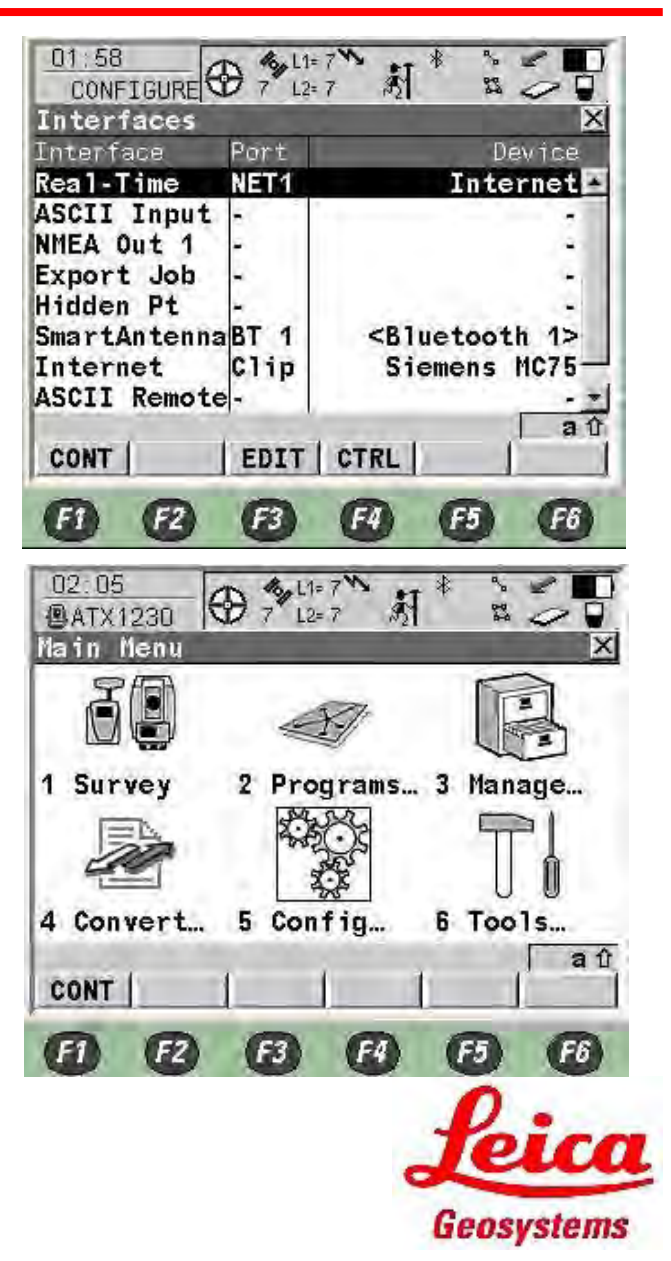

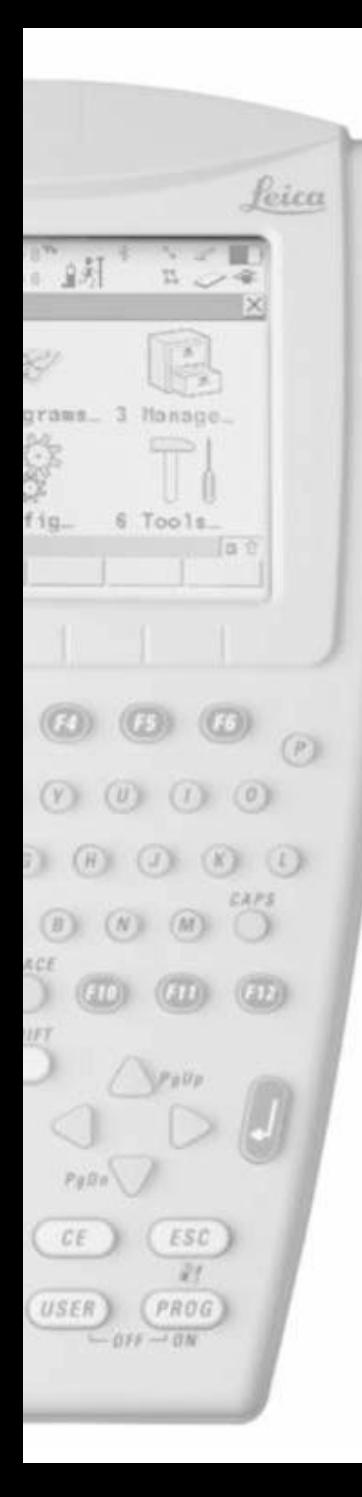

• Pritisnite 1 ili izaberite Survey i pritisnite F1

Izaberite posao i pritisnite Enter

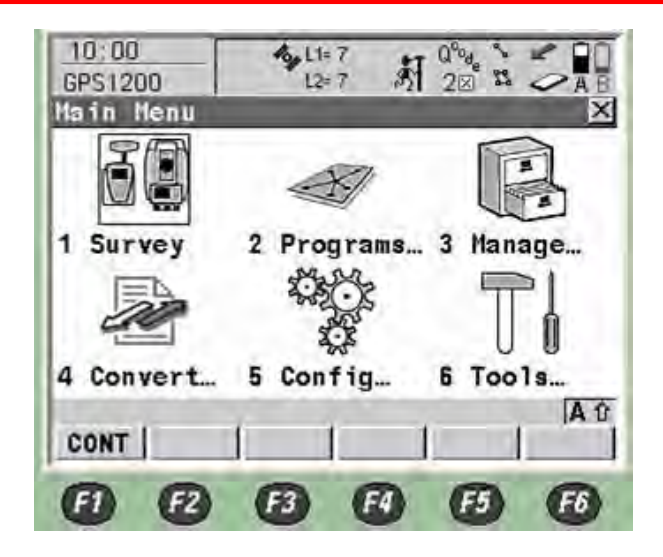

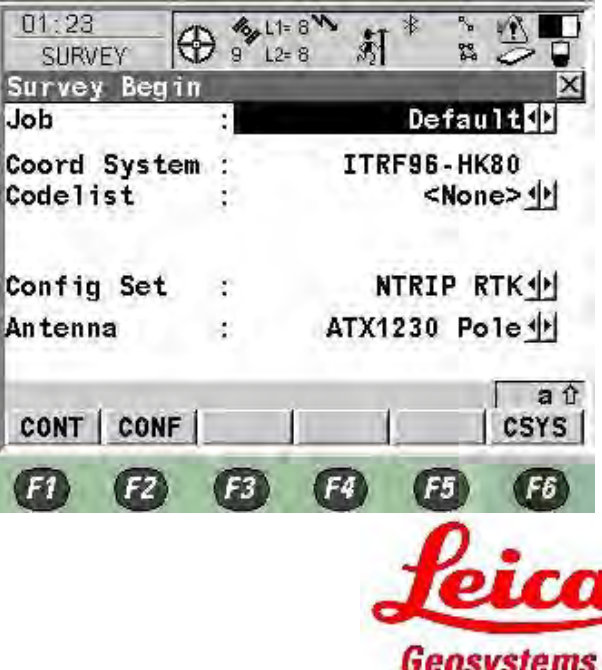

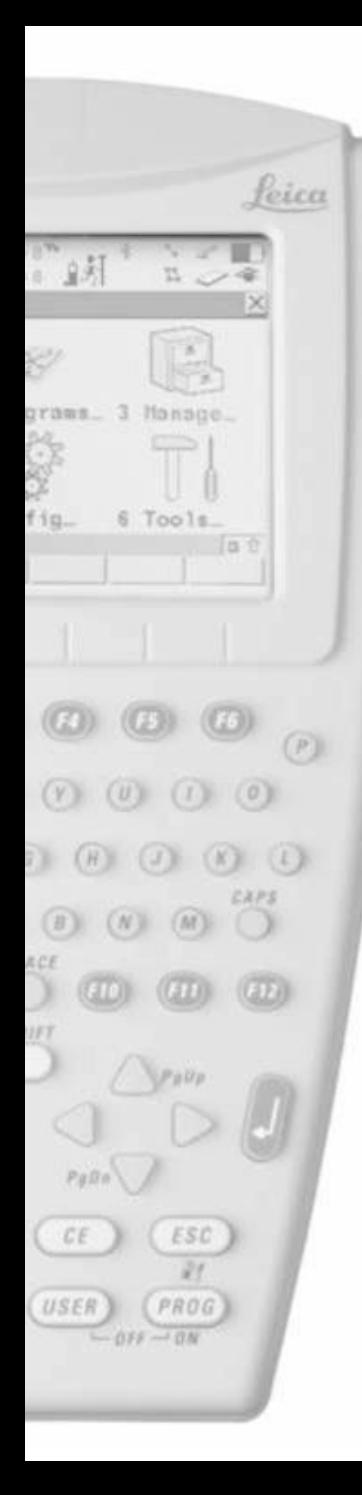

- Pritisnite F2 za novi posao
- Ili izaberite postojedi posao i pritisnite F1

- Ubacite Job Name
- Pritisnite F6 za listu kodova

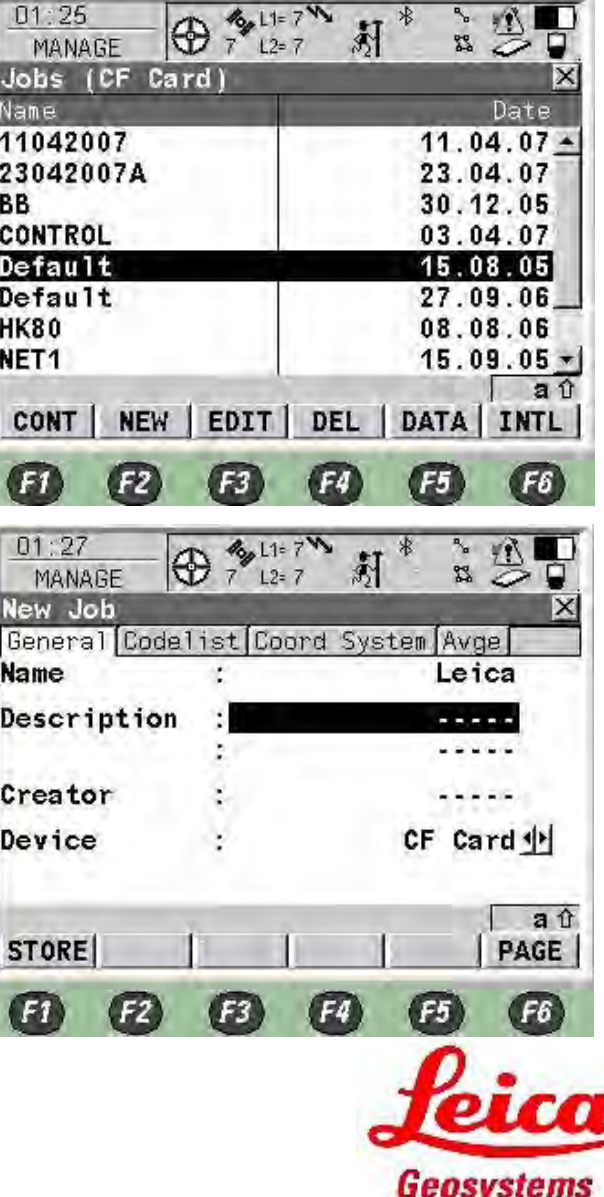

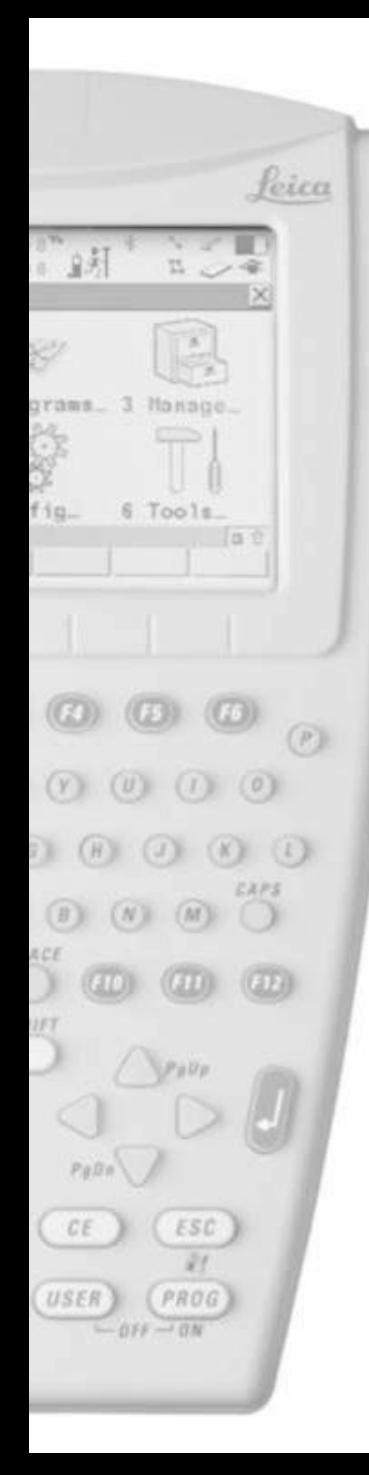

- Press Enter to Select your codelist
- Select the one you need and press F1

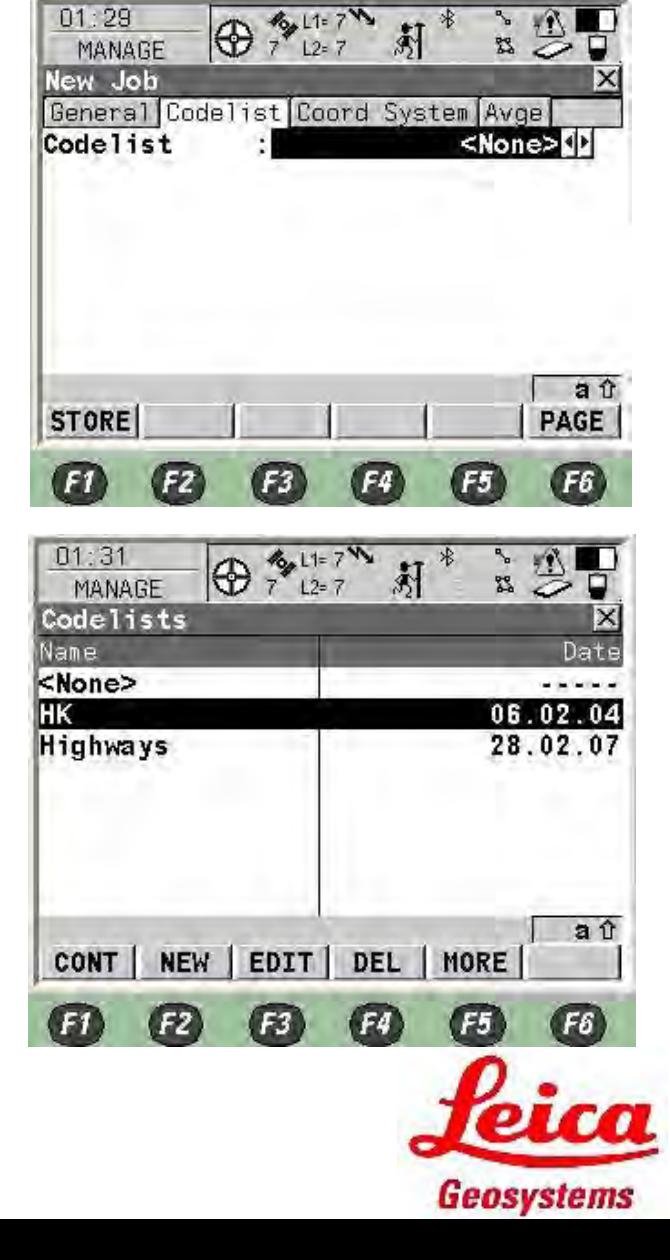

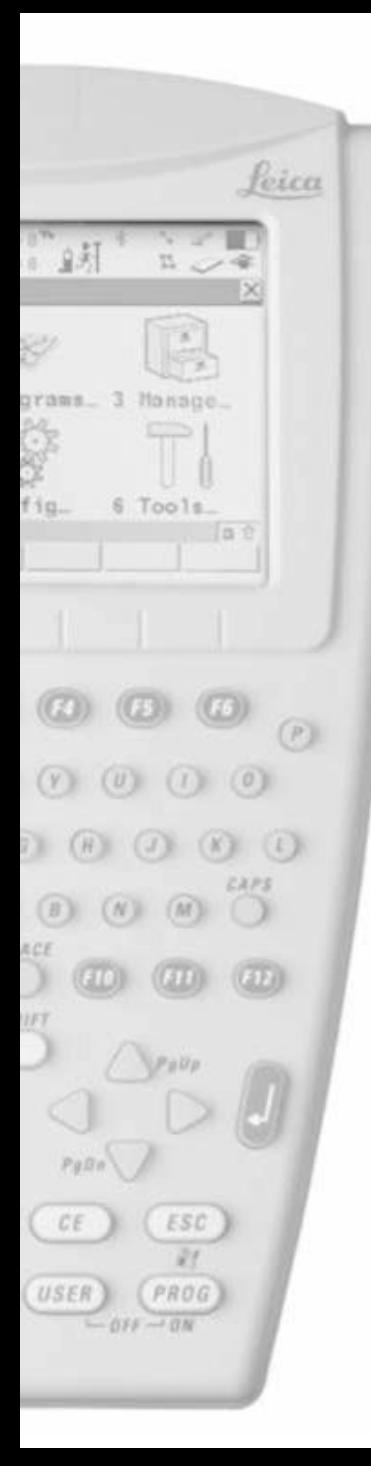

• Pritisnite F6 za stranicu koordinata

• Pritisnite Enter za odabir koordinatnog sistema

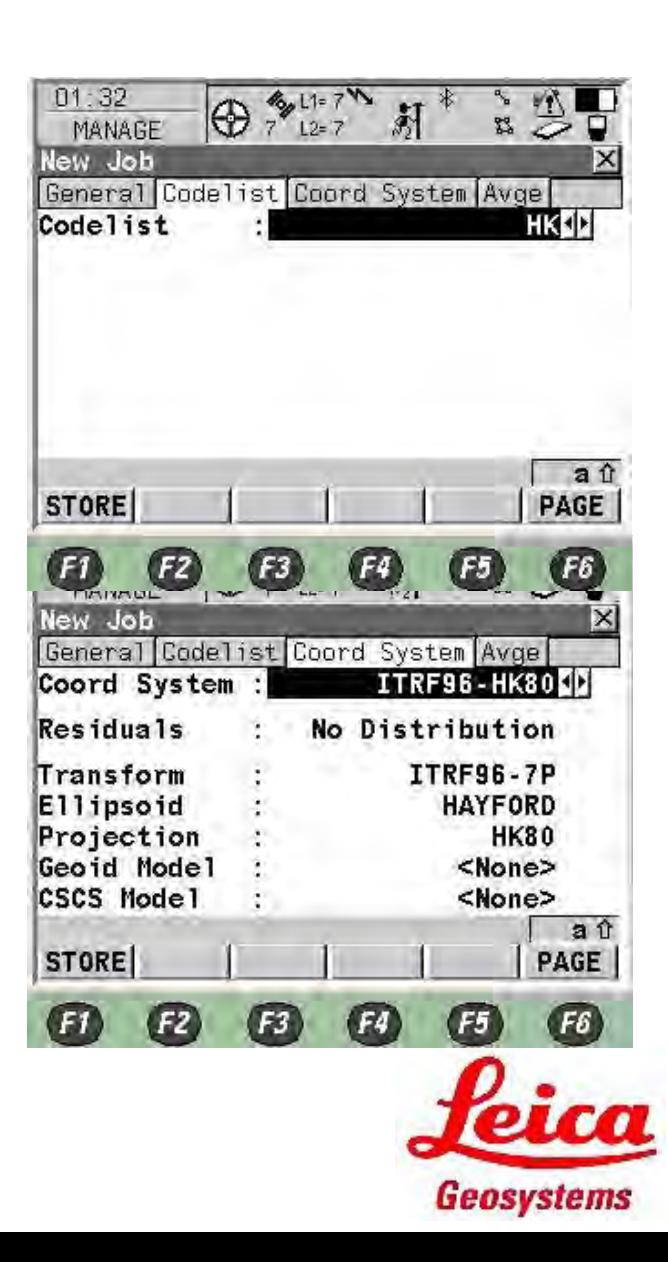

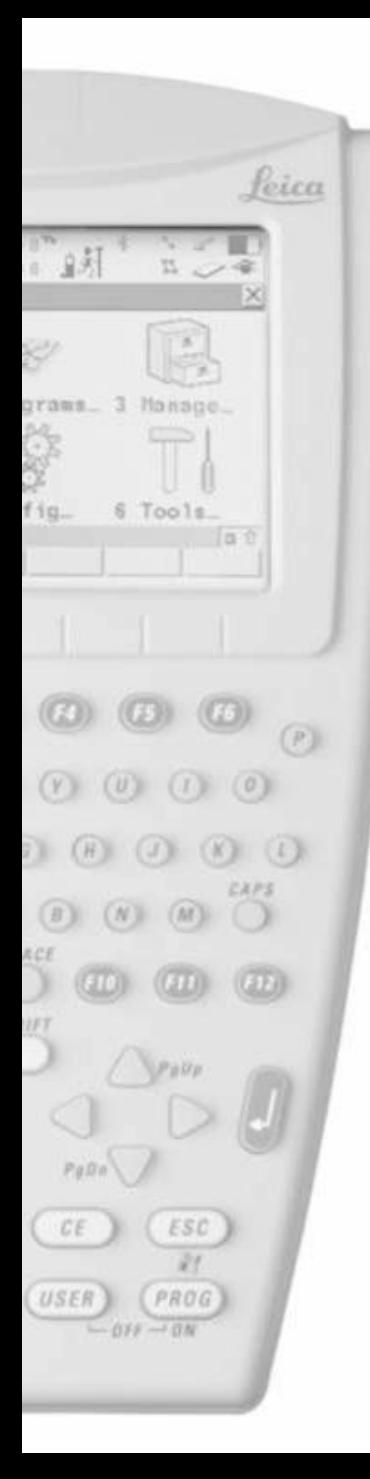

#### • Izaberite i pritisnite F1

• Pritisnite F6 za Average stranicu

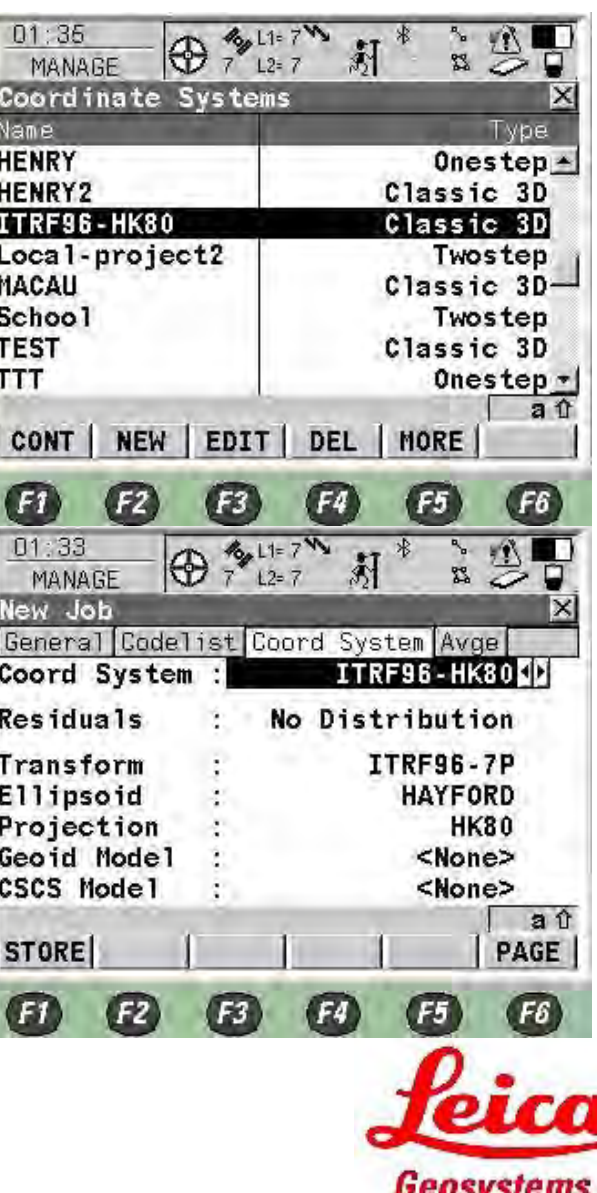

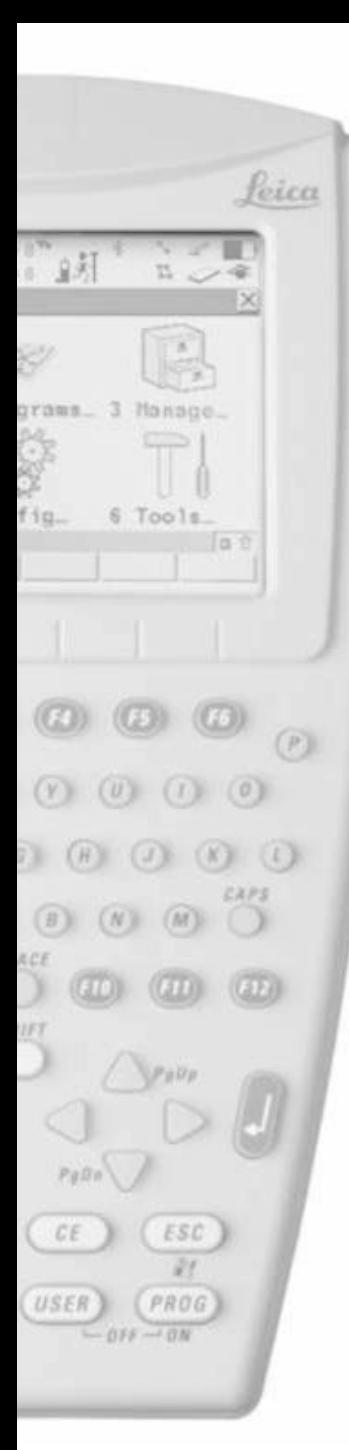

- Namjestite Average Mode kao Average izračunavanje srednje pozicije tačaka sa istim imenom
- Namjestite Points to Use as TPS & GPS koristite obje opažane tačke
- Ograničenje prosječne pozicije i visine namjestiti npr. 0.050m & 0.075m kada pozicija prelazi ove granice pojaviti će se upozorenje
- Pritisnite F1
- Izaberite posao I pritisnite F1

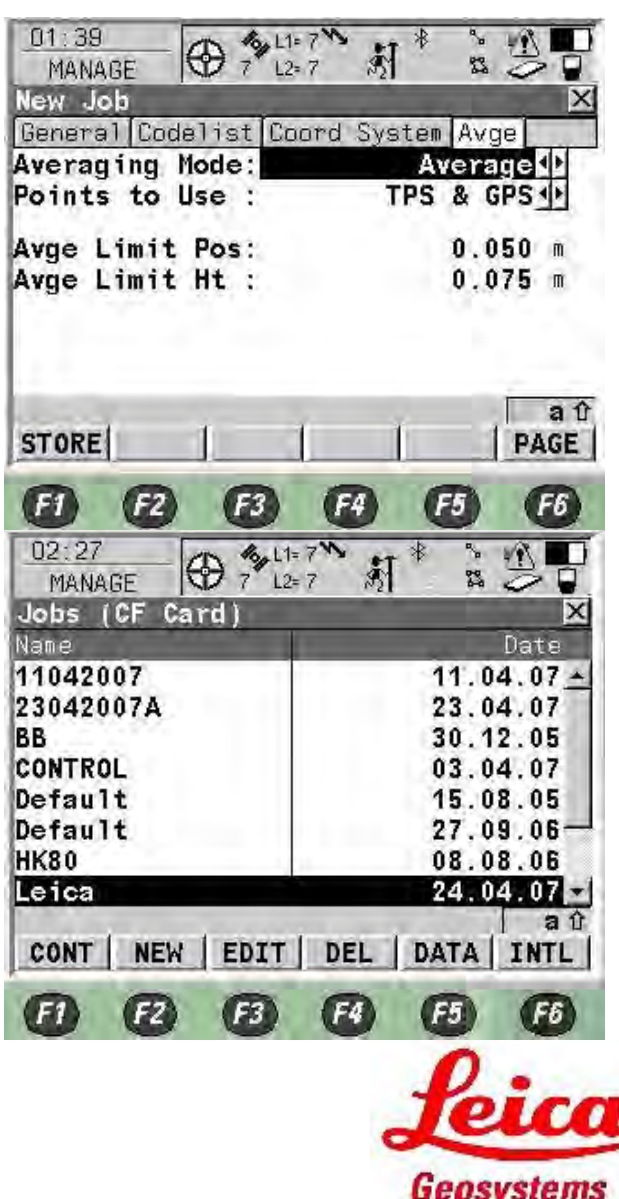

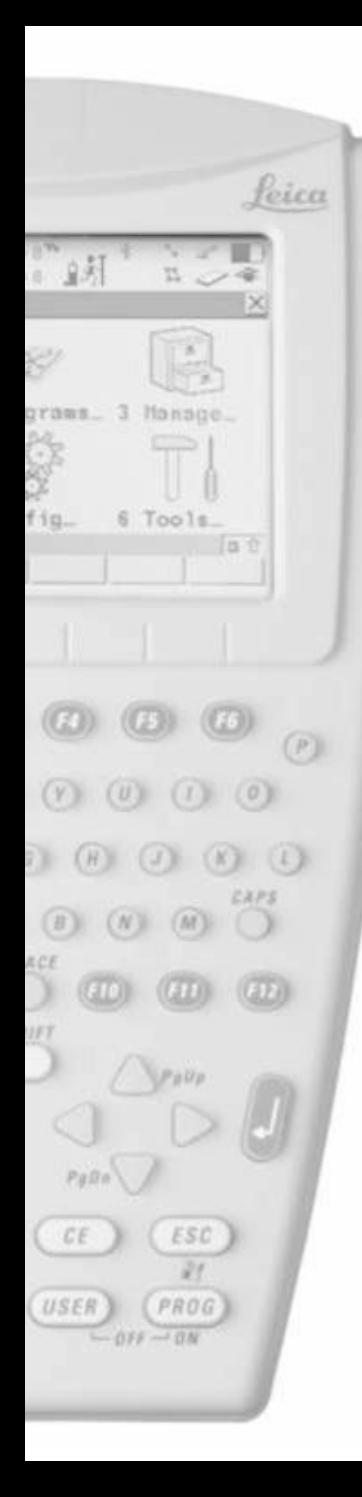

- Izaberite NTRIP konfiguraciju
- Izaberite odgovarajuću antenu
- Pritisnite F1

• Pritisnite SHIFT

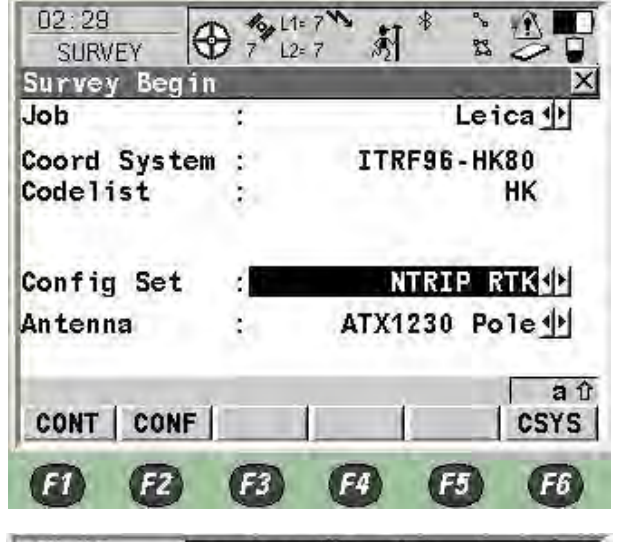

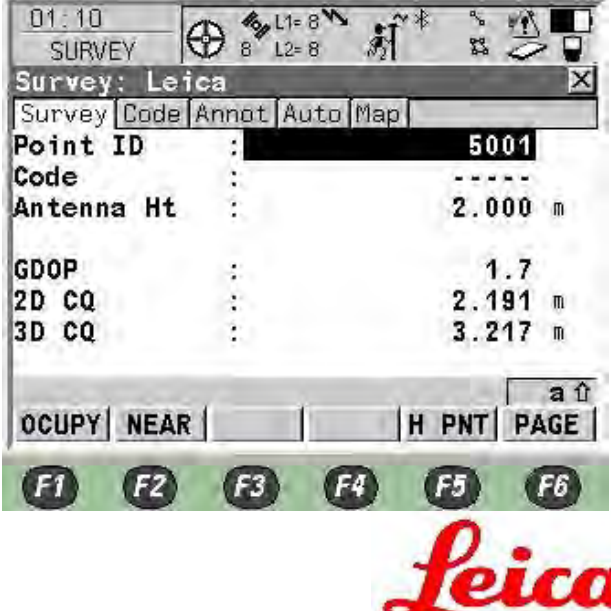

Geosystems

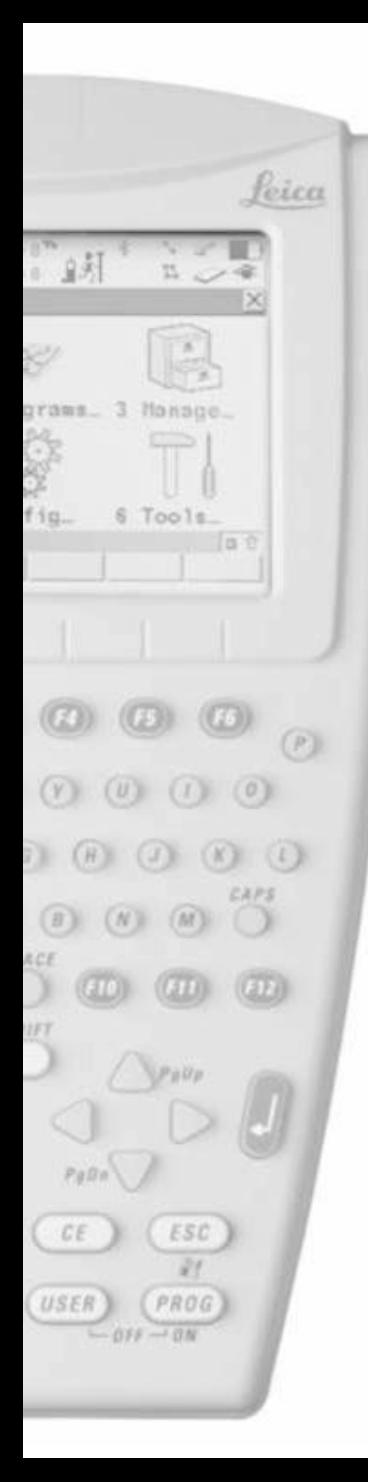

• Pritisnite F3 Connect

- Poslije primanje korekcije signala Signal tačnost će se povećati, a i pojaviti će se oznake, kako je pokazano na slici desno
- Sada,možete zauzeti tačku i pritisnuti F1 Occupy

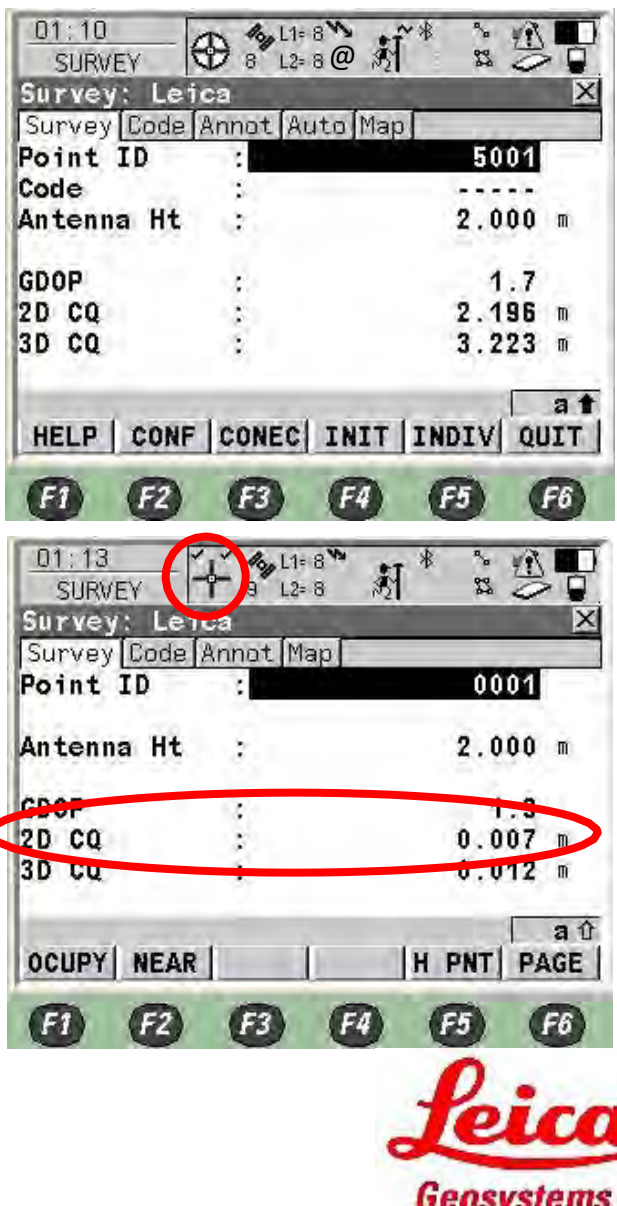

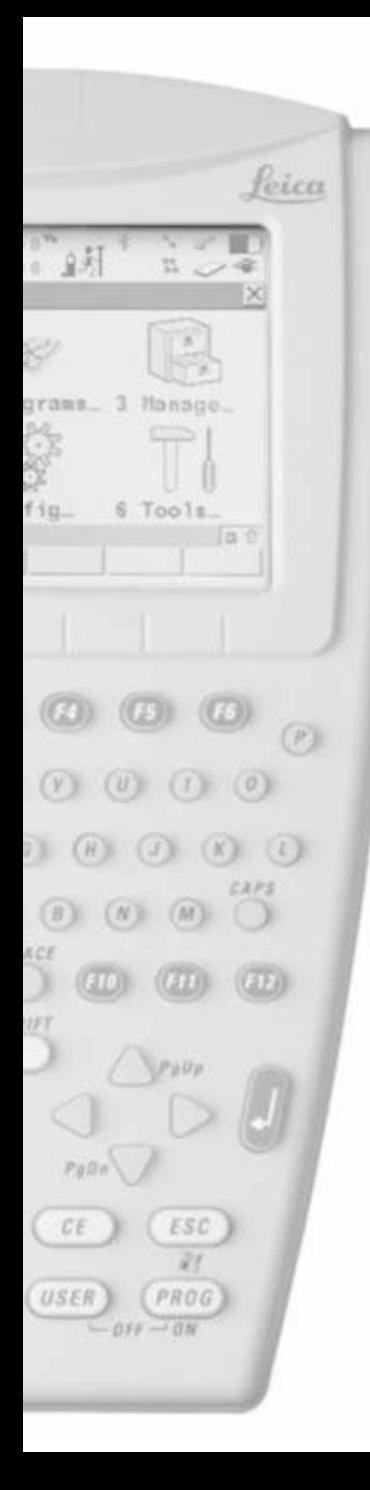

- Pritisnite F1 Stop
- Pohranjena vrijednost će biti procijenjena vrijednost srednjih RTK pozicija
- Onda će se automatski pohraniti i "Point XXXX has been stored" će se pojaviti na display-u

- Pritisnite F1 za zauzimanje sljedeće tačke
- Ako ste završili mjerenje prekinite komunikaciju i pritisnite SHIFT

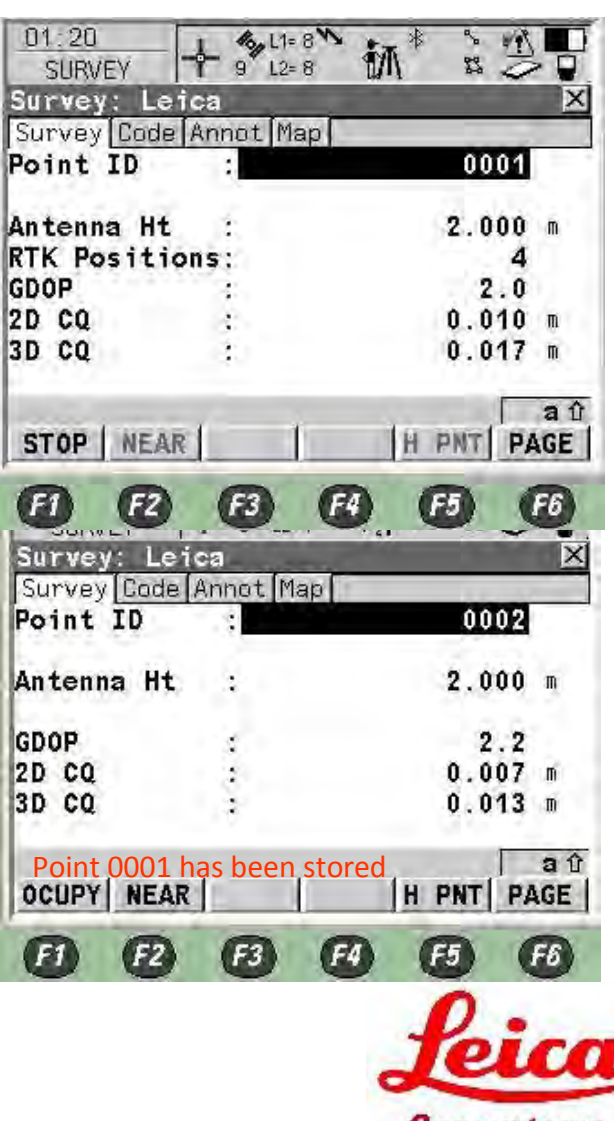

Geosystems

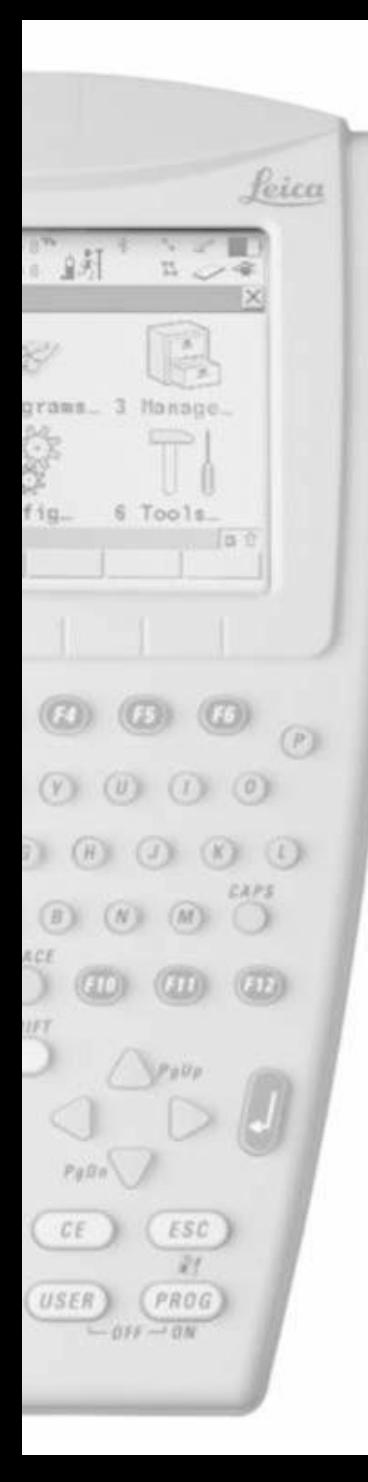

#### • Pritisnite F3 Disconnect

• Pritisnite SHIFT ponovo za odustajanje

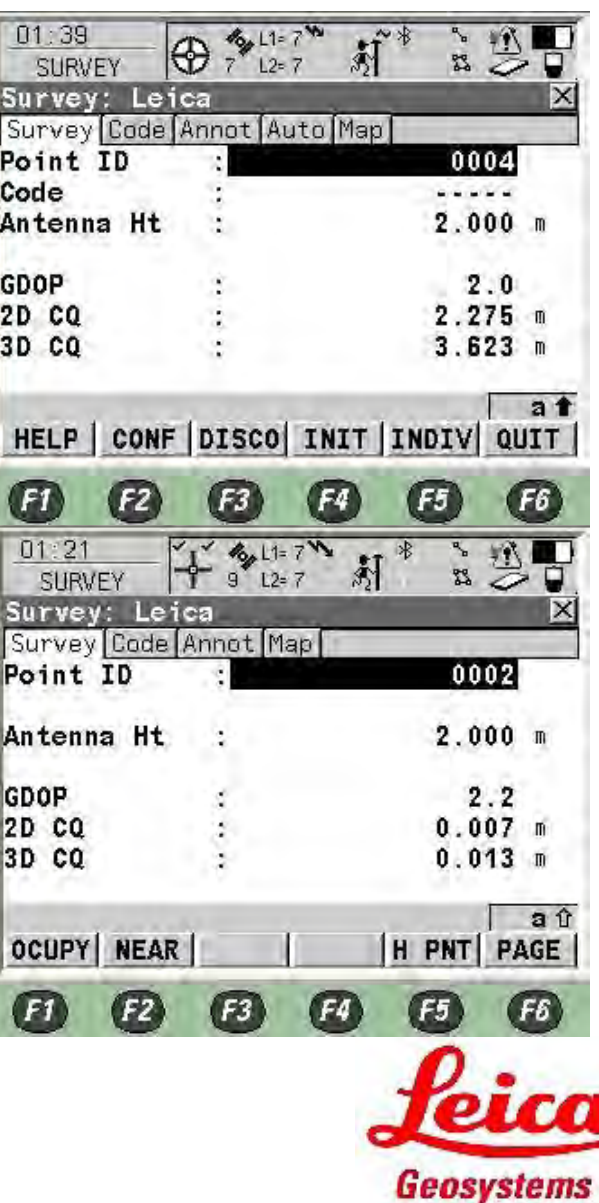

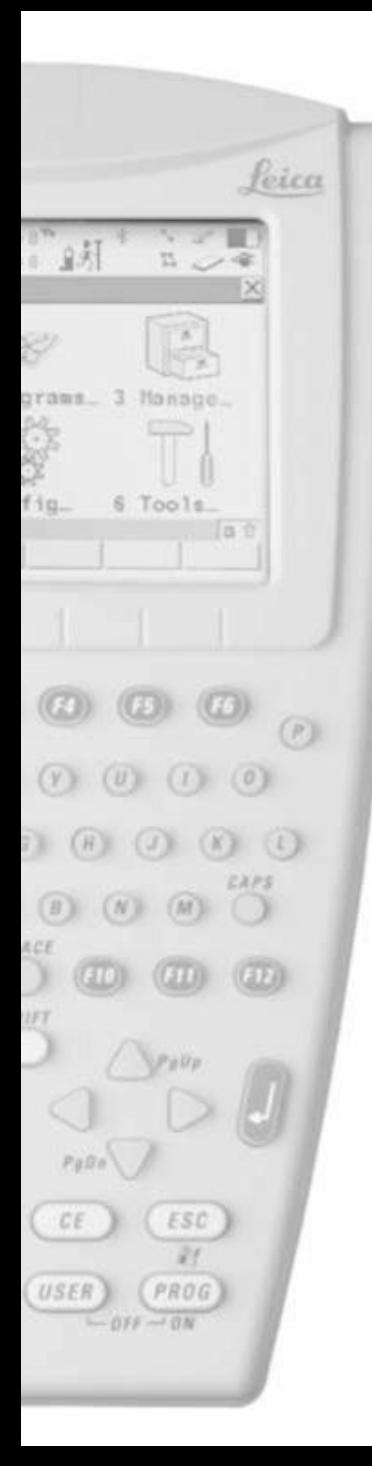

• Onda se mora ugasiti u glavnome meniju

• Pritisnite F6 za odustajanje

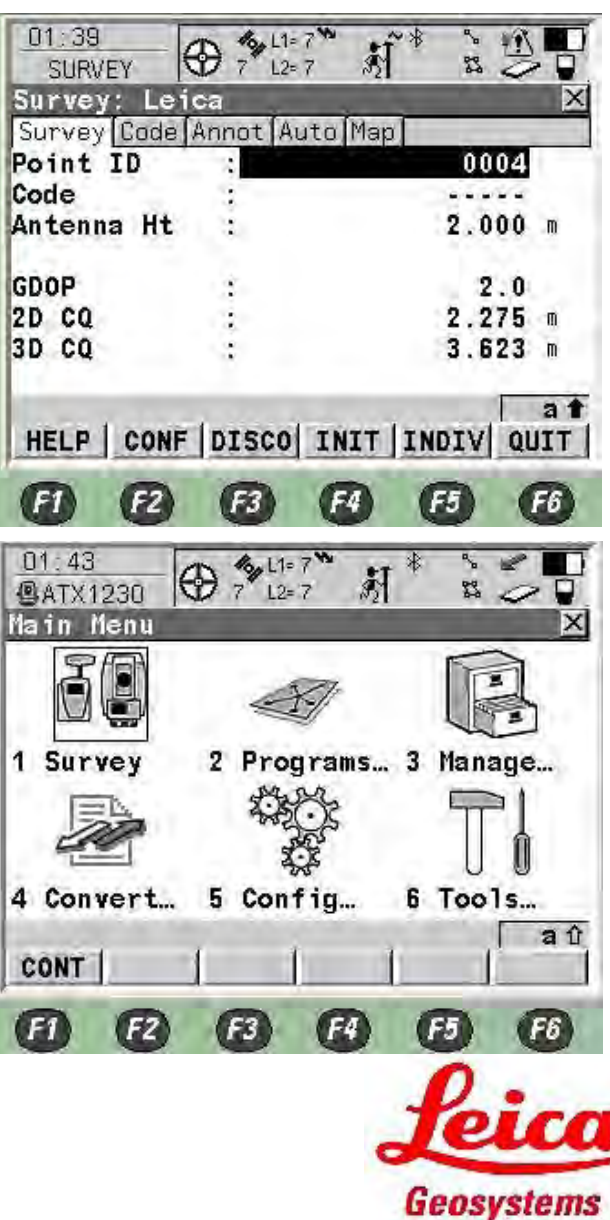

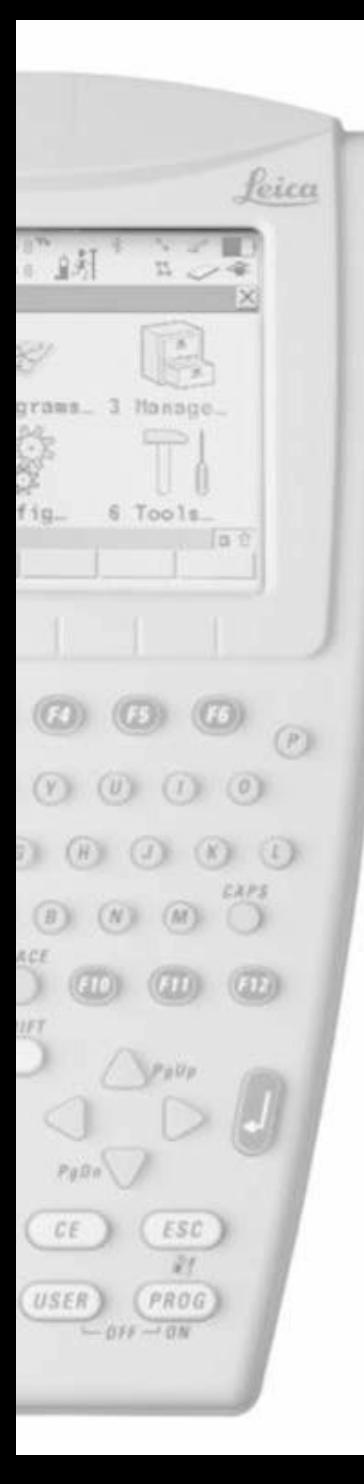

## RX1250 NTRIP Single RTK Configuration

• Pritisnite USER i PROG tipke zajedno za gašenje

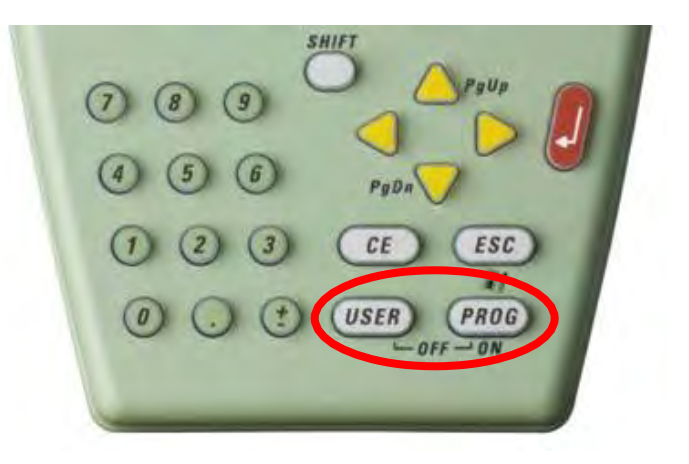

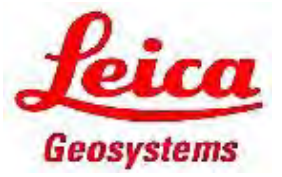